## **WORLDLINE NWW**

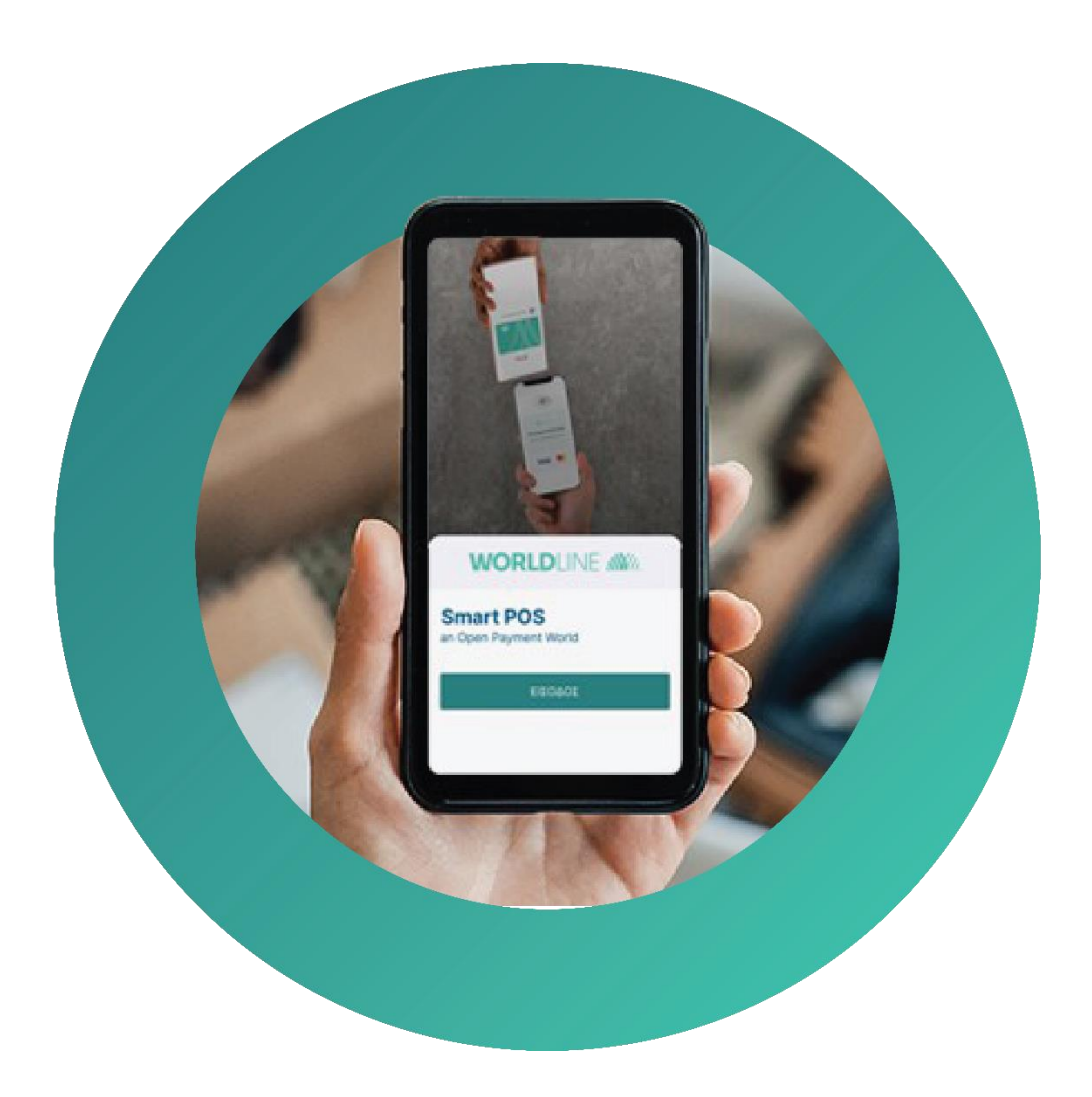

# **Worldline Smart POS**

## Εγχειρίδιο Χρήσης Merchant Portal

## 08/2023

worldline.com/greece

## Συνδεθείτε στο Merchant Portal

## Περιεχόμενα

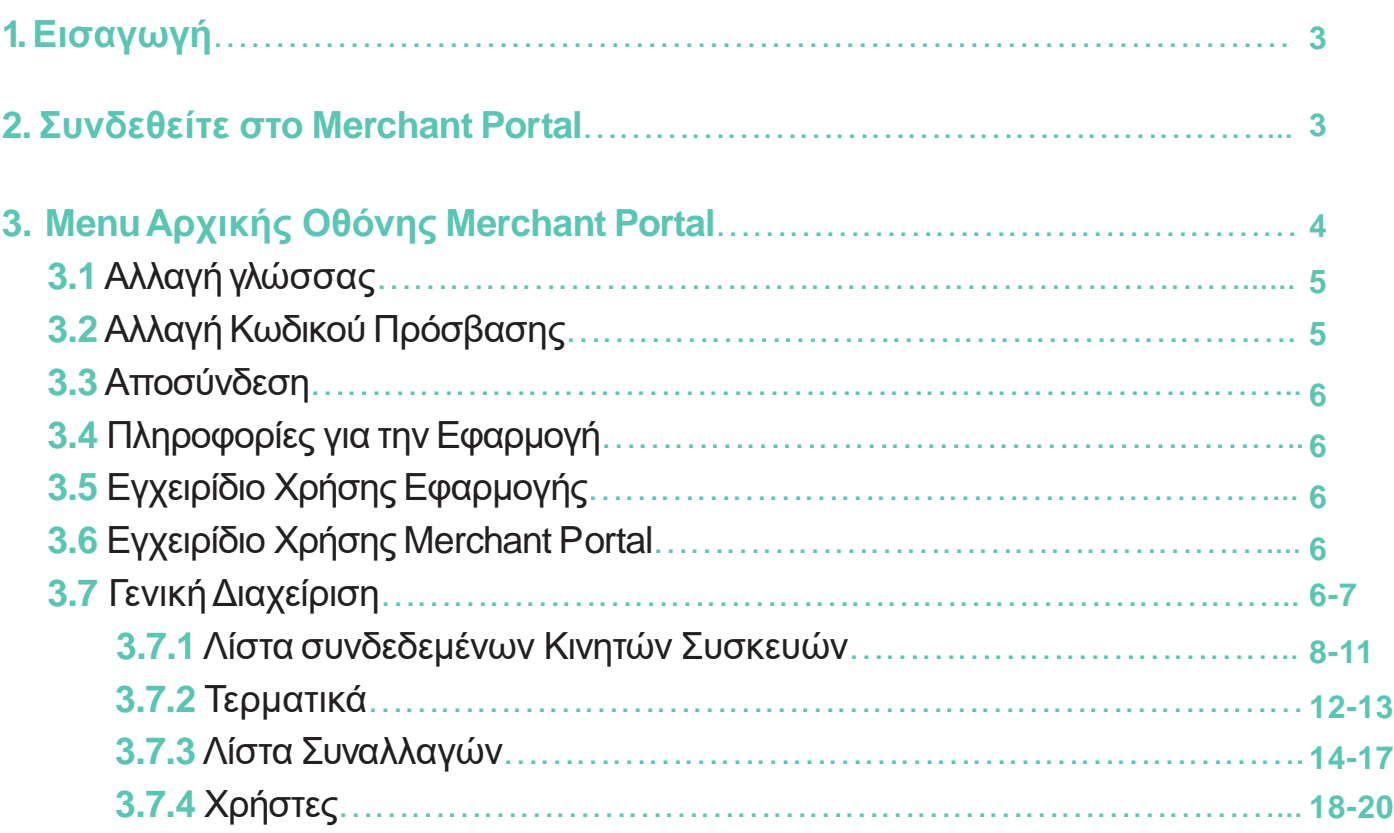

## **4. Συχνές Ερωτήσεις**

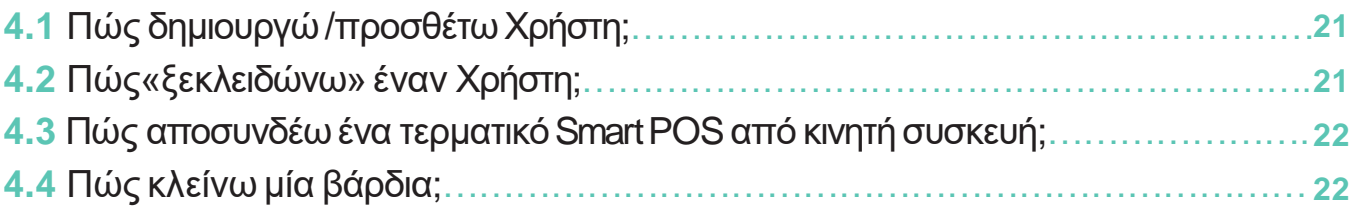

## 1. Eισαγωγή

To **MerchantPortal** είναι το διαχειριστικό εργαλείο της επιχείρησης,που δίνει τη δυνατότητα στον Διαχειριστή κάθε καταστήματος να:

- Δημιουργεί νέους Χρήστες & να διαχειρίζεται τους λογαριασμούς τους
- Συνδέει/Αποσυνδέει Κινητές Συσκευές με/απόΤερματικά SmartPOS
- Ενημερώνεται για τις συναλλαγές που έχουν υλοποιηθεί
- Ενημερώνεται για τα διαθέσιμα Τερματικά Smart POS
- Κλείνει τις συναλλαγές μίας βάρδιας
- Αλλάζει τον κωδικό πρόσβασής του & να «ξεκλειδώνει» τους μπλοκαρισμένους Χρήστες

**Σημείωση:** Γιανα συνδεθείτε ως Διαχειριστής(ΥπεύθυνοςΚαταστήματος)στο MerchantPortalτου καταστήματος της επιχείρησής σας χρειάζεται πρώτα να έχετε λάβει από τη Worldline Greece το σχετικό Κωδικό Πρόσβασης. Ο Κωδικός Πρόσβασης αποστέλλεται στο email Υπεύθυνου Καταστήματοςπου δηλώθηκεστη σύμβαση συνεργασίας με τηWorldlineGreece.

## 2. Συνδεθείτε στο Merchant Portal

#### Επισκεφτείτε το **Merchant Portal** [εδώ](https://portal.tapxphone.com/index.php?r=cabinet%2Flogin&uid=d29d8922-38ef-11ec-8d3d-0242ac130003&language=el). Αυτόματα μεταφέρεστε στην οθόνη σύνδεσης, όπου:

- Ως **Όνομα Χρήστ**η χρησιμοποιείτε το emailΥπευθύνου Καταστήματοςπου δηλώθηκε στη σύμβαση συνεργασίας με τηWorldlineGreece
- Ως **Κωδικό Πρόσβασης** χρησιμοποιείτε τον κωδικόπρόσβασηςπου λάβατεστο email Υπευθύνου Καταστήματος

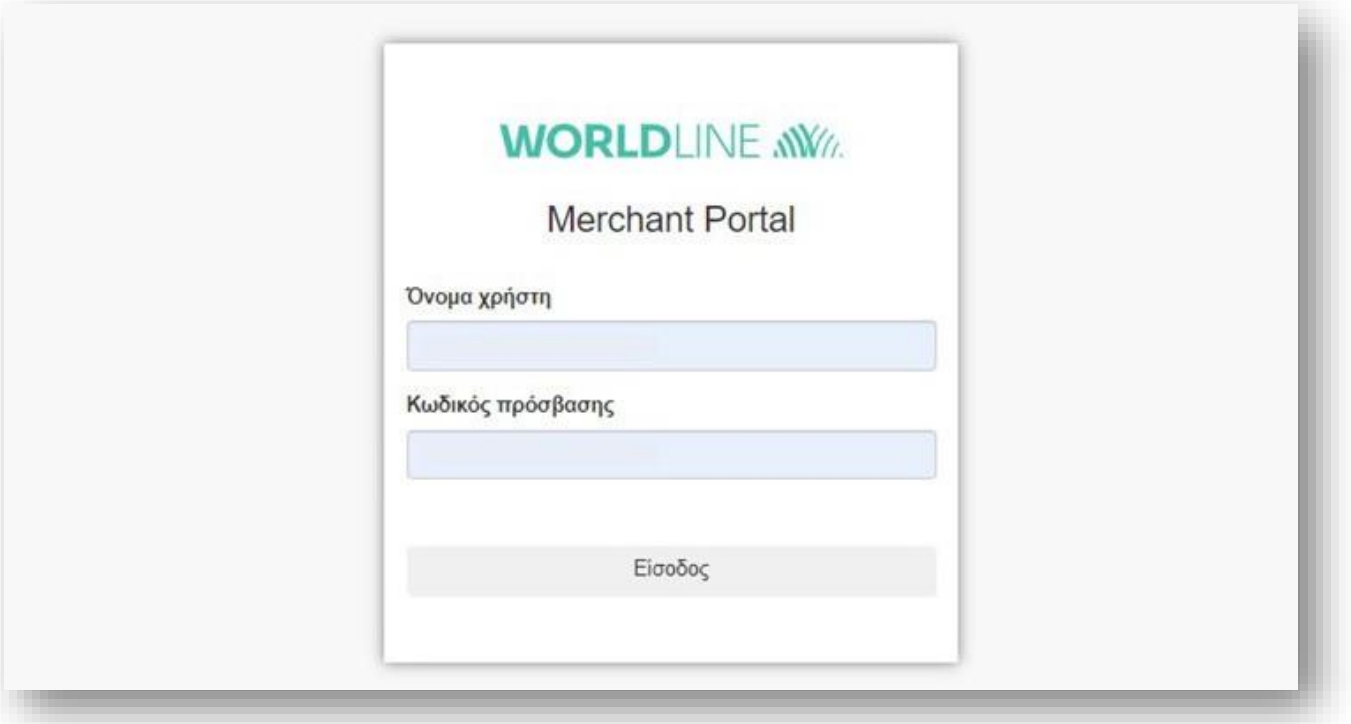

#### **Σημειώσεις:**

- Αν εισάγετε λάθος τον κωδικό σας πάνω από 5 φορές, ο λογαριασμός σας μπλοκάρεται. Επιλέξτε **«Ανάκτηση κωδικού πρόσβασης»** για το ξεμπλοκάρισμά του
- Αν έχετε **περισσότερα από ένα καταστήματα** και θέλετε να **συνδεθείτε στο Merchant Portal** για ένα από αυτά, χρησιμοποιήστε ως Όνομα Χρήστη το email του Υπεύθυνουτου συγκεκριμένου καταστήματος,το οποίο δηλώθηκε στη σύμβαση συνεργασίας με τη WorldlineGreece
- Για να **αλλάξετε τους Κωδικούς Πρόσβασης ενός Διαχειριστή** και να ορίσετε **νέο email Διαχειριστή** ως Όνομα Χρήστη, απευθυνθείτε στο κατάστημα Eurobank το οποίο σας εξυπηρετεί για την υποβολή αιτήματος

## 3. MenuΑρχικής Οθόνης Merchant Portal

Το menuτης αρχικής οθόνης του Merchant Portalπεριλαμβάνειτις εξής επιλογές:

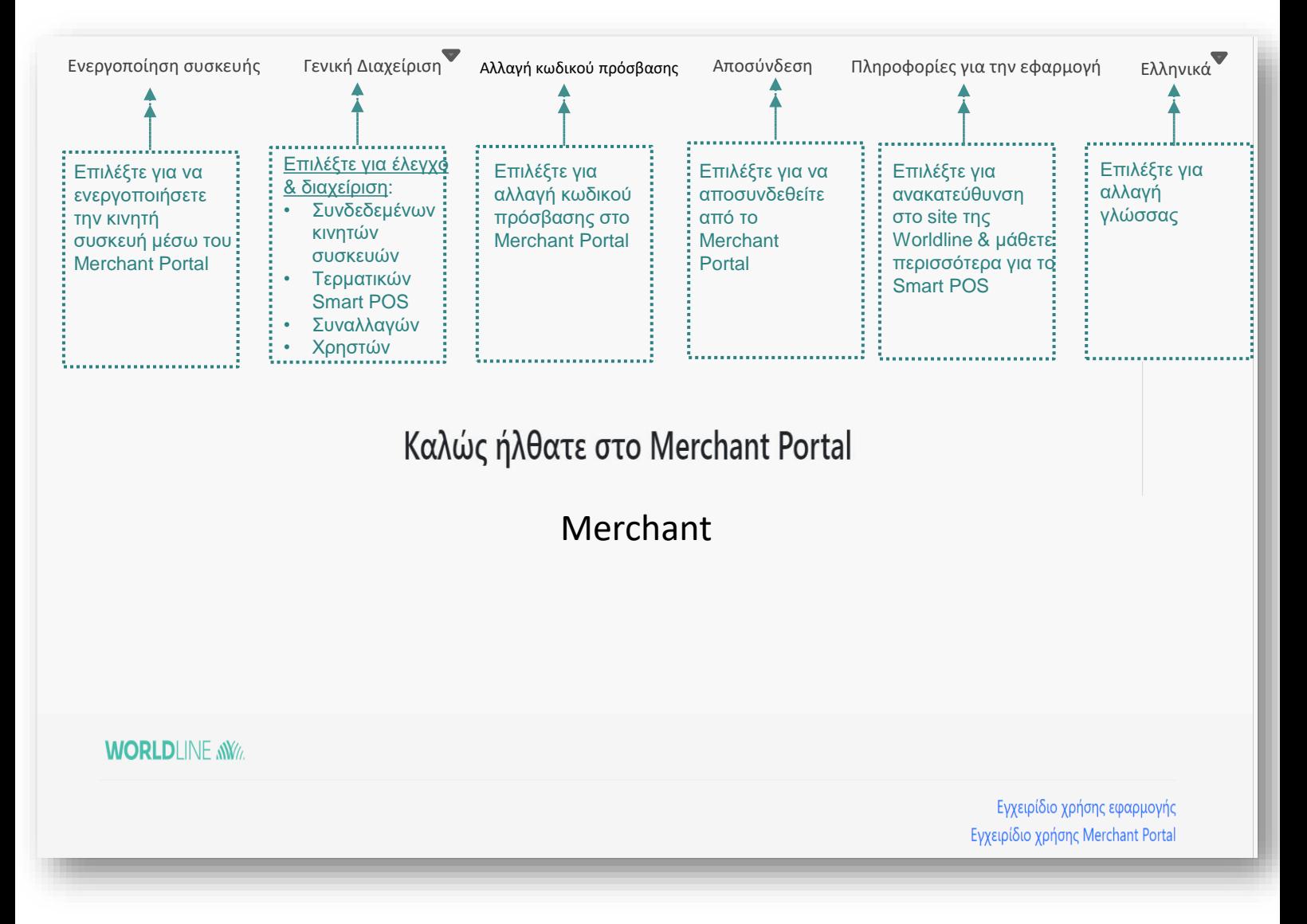

#### **3.1 Αλλαγή γλώσσας**

#### **Επιλέξτε** από λίστα την **επιθυμητή γλώσσα.**

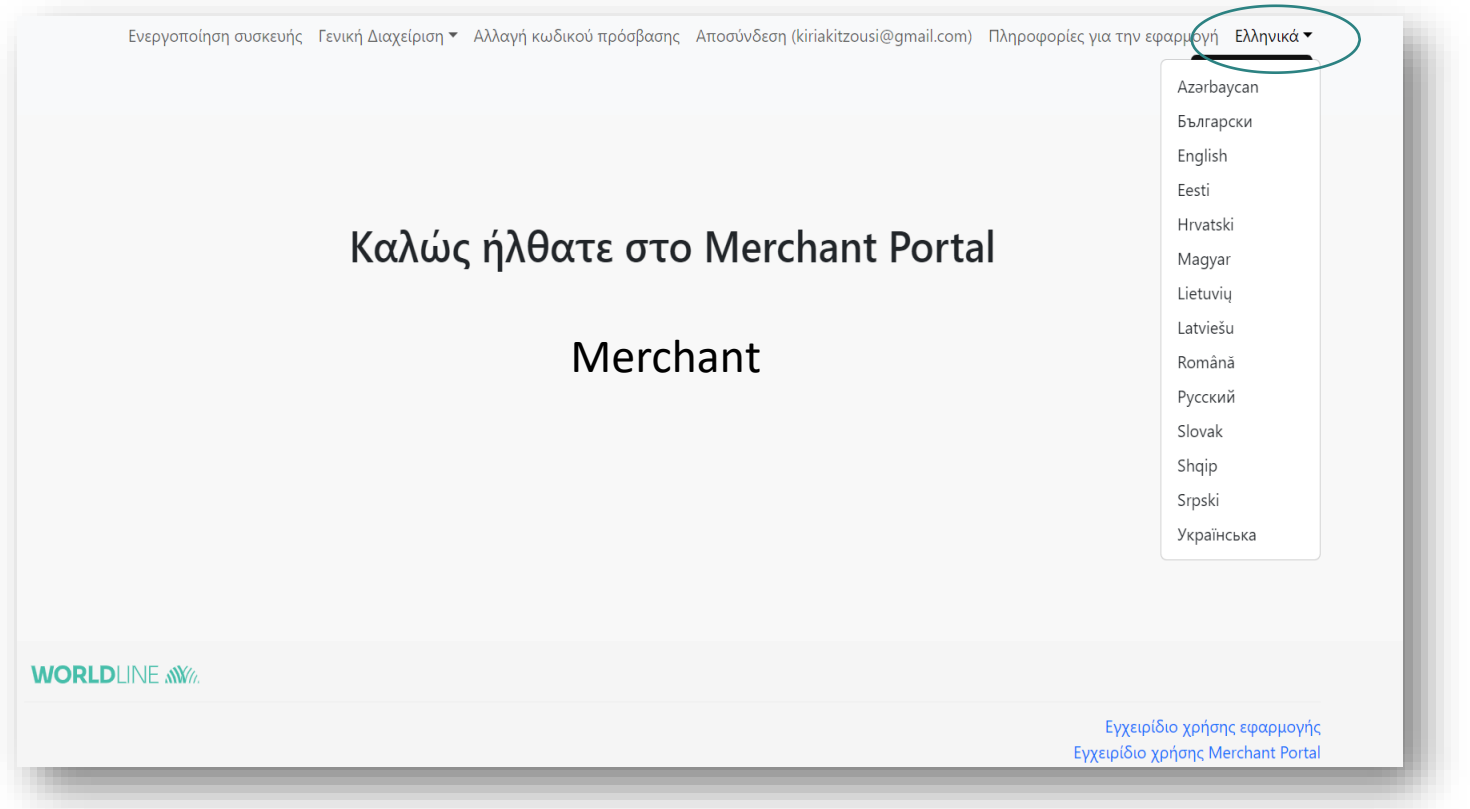

#### **3.2 Αλλαγή Κωδικού Πρόσβασης Διαχειριστή στο Merchant Portal**

**Σημείωση: Η αλλαγή του Κωδικού Πρόσβασης των Χρηστών** στην Εφαρμογή Smart POS γίνεται από το menu**Γενική Διαχείριση –>Χρήστες** (βλ.ενότητα 3.7.4)χωρίς να απαιτείται αίτημα προς τη WorldlineGreece

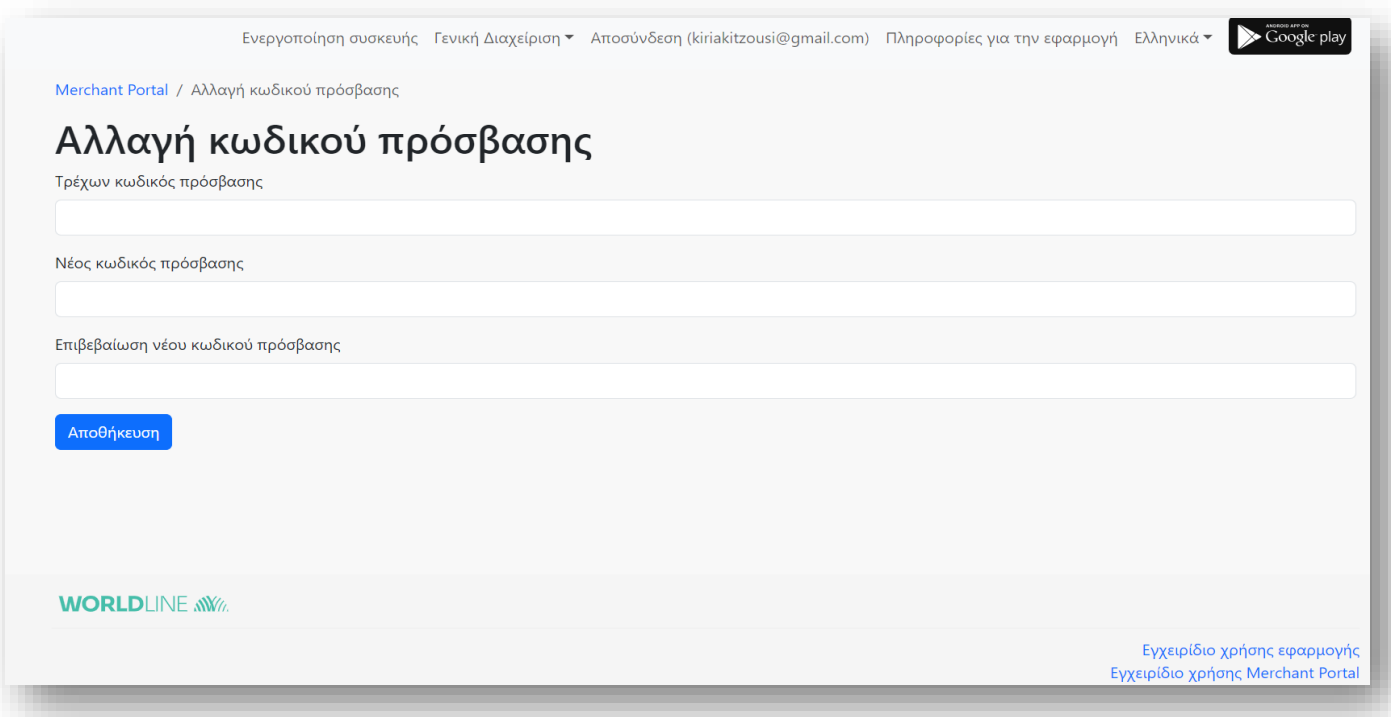

#### **3.3 Αποσύνδεση**

**Αποσυνδεθείτε** από το Merchant Portal

#### **3.4 Πληροφορίες για την Εφαρμογή**

Επιστρέψτε στη σελίδα της WorldlineGreece για το SmartPOS

#### **3.5 Εγχειρίδιο Χρήσης Εφαρμογής**

Ενημερωθείτε αναλυτικά για την Εφαρμογή Smart POS

#### **3.6 Εγχειρίδιο Χρήσης Merchant Portal**

Το παρόν εγχειρίδιο

#### **3.7 Γενική Διαχείριση**

#### Η επιλογή **Γενική Διαχείριση περιέχει 4 υποκατηγορίες**

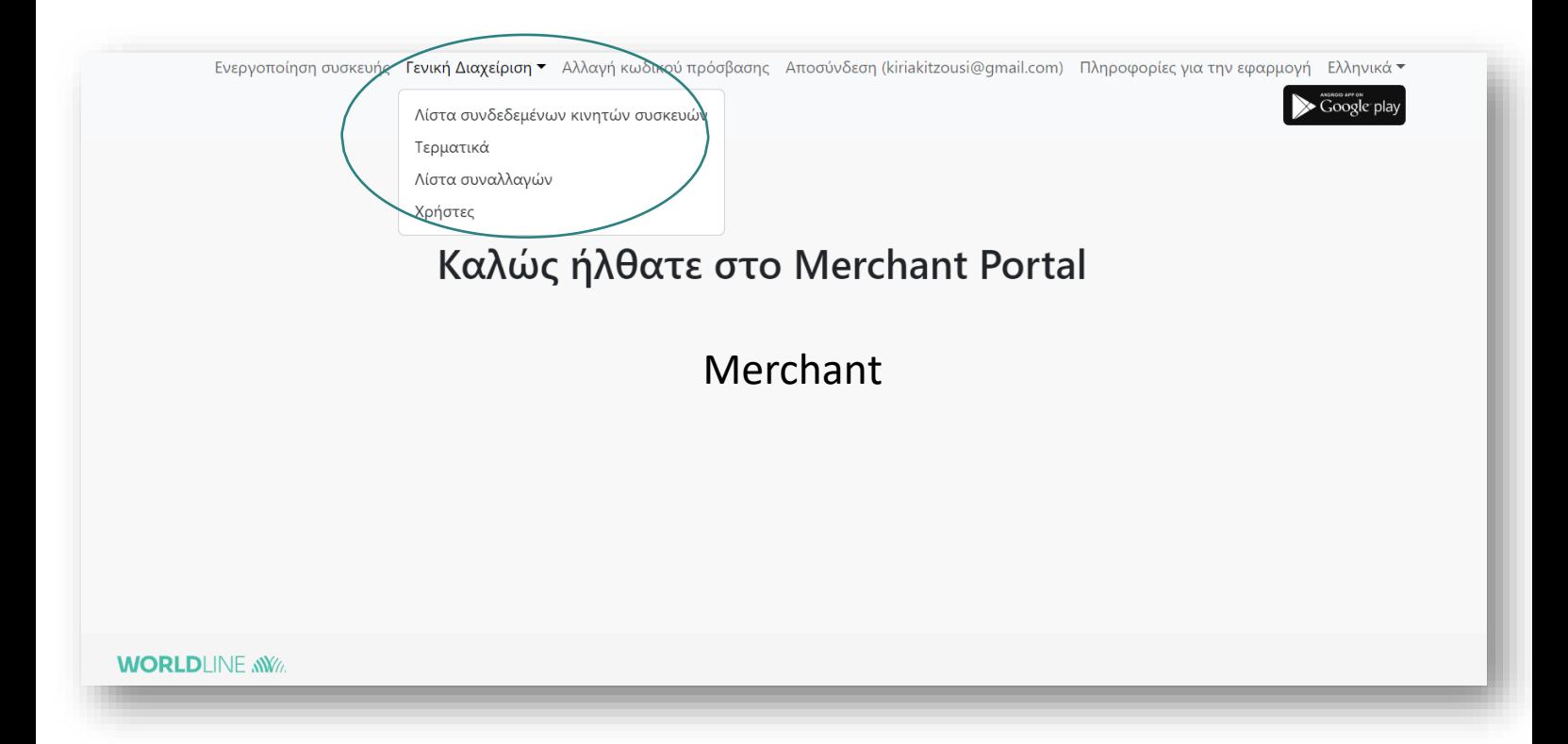

#### **Συνοπτική περιγραφή των 4 υποκατηγοριών**

**1**

Λίστα συνδεδεμένων κινητών συσκευών

- Έλεγχος ενεργοποιημένων Κινητών Συσκευών και συνδεδεμένων Τερματικών Smart POS TID (Terminal ID)
- Aποσύνδεση Κινητών Συσκευών,ώστε να μη λειτουργούνως SmartPOS
- Έλεγχος συναλλαγών ανά Κινητή Συσκευή
- Κλείσιμο συναλλαγών τρέχουσας βάρδιας
- Περιγραφή Κινητών Συσκευών, ώστε να εντοπίζονται πιο εύκολα στο Merchant Portal

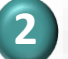

#### Τερματικά

- Έλεγχος διαθέσιμων προς σύνδεση τερματικών Smart POS της επιχείρησής
- Προβολή Βασικών Στοιχείων και Διαθέσιμων Τρόπων Πληρωμής

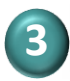

#### Λίστα συναλλαγών

- Έλεγχος συναλλαγών κατά την τρέχουσα/προηγούμενες βάρδιες, κατά την τρέχουσα/προηγούμενες ημέρες.
- Φιλτράρισμα αποτελεσμάτων της λίστας συναλλαγών ανά Ημέρα, Χρήστη,Κινητή Συσκευή κ.λ.π.
- Αναζήτηση αριθμού μίας απόδειξης πληρωμής
- Αναπαραγωγή (pdf) & εκτύπωση απόδειξης
- Αναζήτηση αριθμού RRN μίας απόδειξης πληρωμής, (απαραίτητος για να εκτελεσθεί οποιαδήποτε ΕπιστροφήΧρημάτων)

## **4**

#### Χρήστες

- Προσθήκη νέων χρηστών
- Αποσύνδεση χρηστών
- Ορισμός περιγραφής χρηστών για εύκολο εντοπισμό στο Merchant Portal
- Ξεμπλοκάρισμα «κλειδωμένων» χρηστών
- Απόδοση νέου ονόματος χρήστη
- Έκδοση νέου κωδικού πρόσβασης για υφιστάμενο χρήστη

Αναλυτικά για κάθε μία επιλογή ισχύουν τα εξής:

#### **3.7.1 Λίστα συνδεδεμένων Κινητών Συσκευών**

Για κάθε **συνδεδεμένη\* με ΤερματικόSmart** POSΚινητήΣυσκευή, εμφανίζονται κατά στήλες τα εξής στοιχεία :

- **Συνδεδεμένη Κινητή Συσκευή:** Ο αναγνωριστικός αριθμός που αποδίδεται σε κάθε συσκευή, κατά την εγκατάσταση της εφαρμογή Smart POS. Με την ολοκλήρωση της εγκατάστασης, εμφανίζεται στην οθόνη της συσκευής και παραμένει πάντα ο ίδιος.
- **Τερματικό:** Ο αριθμός τερματικού Smart POS που έχει συνδεθεί με την αντίστοιχη Κινητή Συσκευή.
- **Κατάσταση:** Η κατάσταση του Τερματικού Smart POS με το οποίο είναι συνδεδεμένη η Κινητή Συσκευή:
	- Ενεργοποιημένη: Η συσκευή είναι συνδεδεμένη με ενεργό Τερματικό Smart POS & δέχεται συναλλαγές
	- Απενεργοποιημένη: Η συσκευή είναι συνδεδεμένη με ακυρωμένο /«κλειδωμένο» από τη Worldline Greece Τερματικό Smart POS & δεν δέχεται συναλλαγές
- **Περιγραφή:** Η ονομασία που έχετε δώσει στην Κινητή Συσκευή για να την αναγνωρίζετε πιο εύκολα. Επιλέξτε το εικονίδιο «Επεξεργασία» και ορίστε μια ονομασία για την επιλεγμένη Κινητή Συσκευή

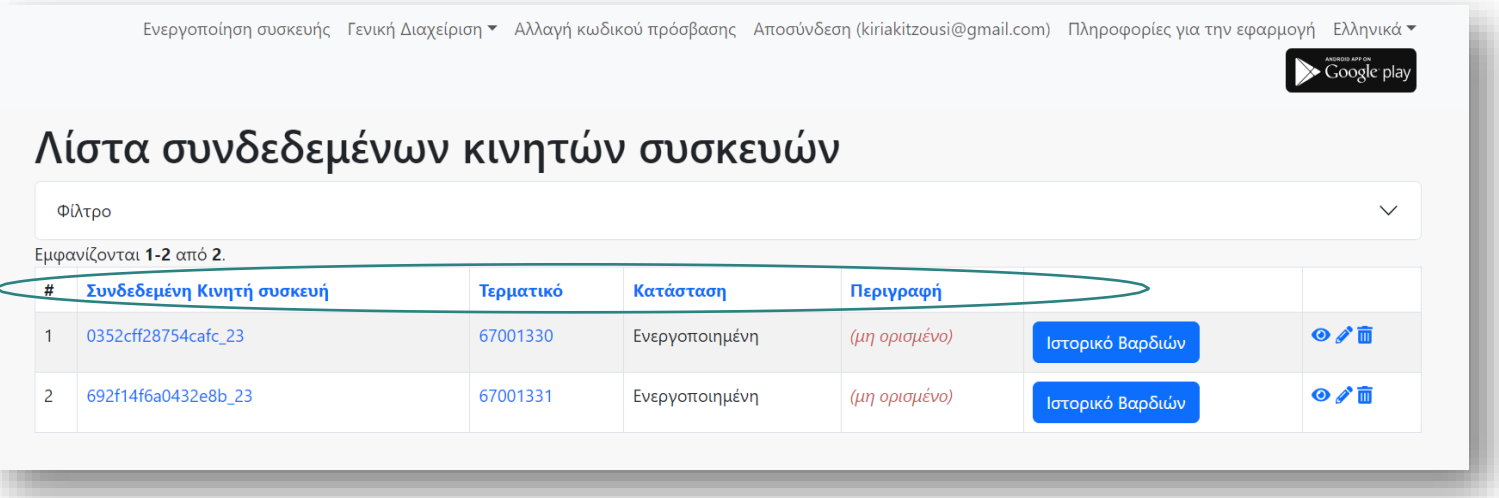

#### Εικονίδια

- **Εικονίδιο Προβολή :**
	- Δείτε με **ποιο Τερματικό Smart POS είναι συνδεδεμένη** η επιλεγμένη Κινητή συσκευή και επιπλέον πληροφορίες γι'αυτήν
	- **Αποσυνδέστε μία Κινητή συσκευή** για να μη λειτουργείως SmartPOSεπιλέγοντας **«Αποσύνδεση»**

## **WORLDLINE NWW**

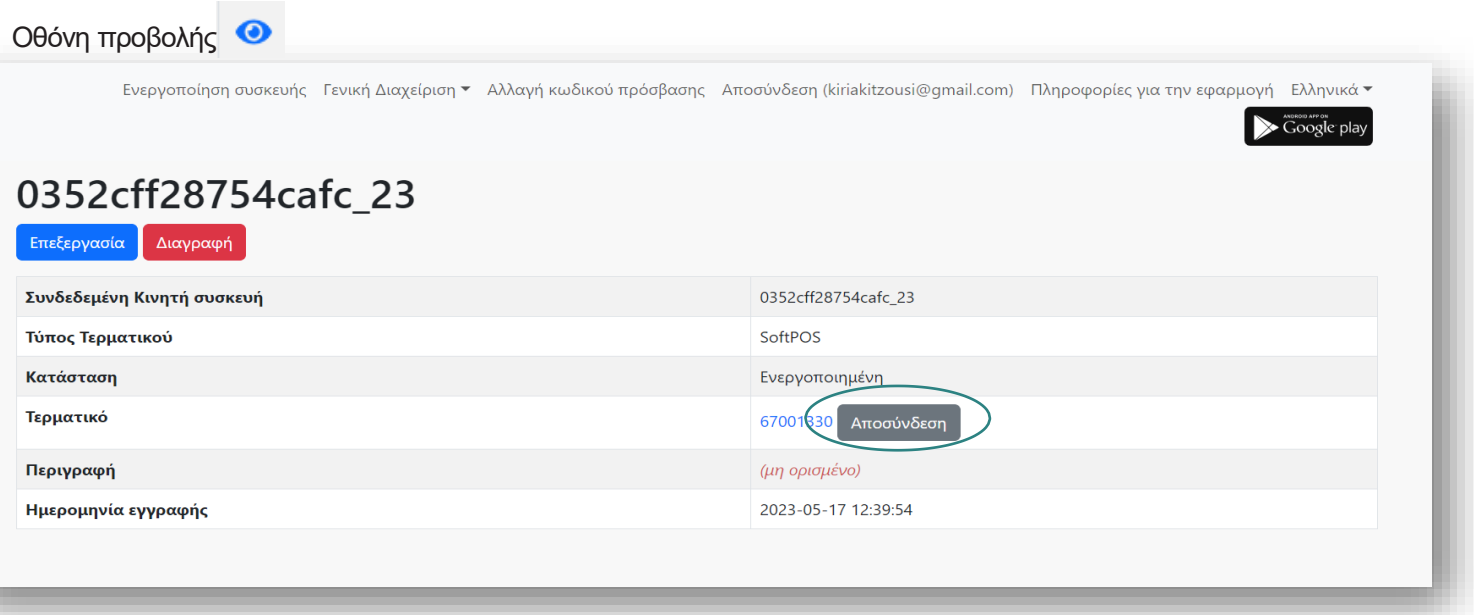

**Σημείωση:** Για να αποσυνδέσετε μία Κινητή συσκευή χρειάζεται πρώτα να έχουν «κλείσει οι συναλλαγές βάρδιας» του Χρήστηπου τη χρησιμοποιεί (βλ.παρακάτω).

- **Εικονίδιο Επεξεργασία :**
- ― Δώστε ή αλλάξτε την περιγραφή της Κινητής Συσκευής.Επιλέξτε «Αποθήκευση» & στη συνέχεια η νέα περιγραφή θα εμφανίζεται στη στήλη «Περιγραφή»

```
Οθόνη επεξεργασίας
```
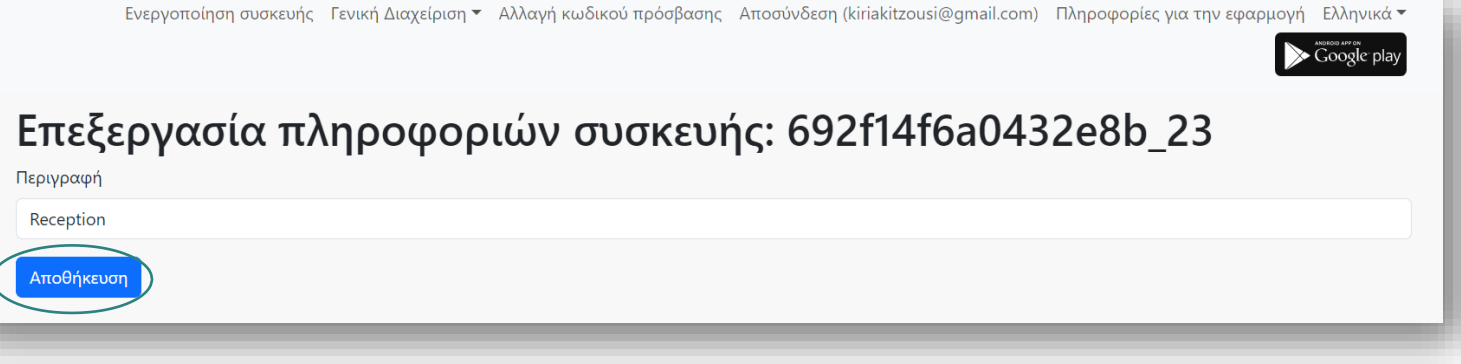

#### Οθόνη αλλαγής στην περιγραφή μετά την επεξεργασία

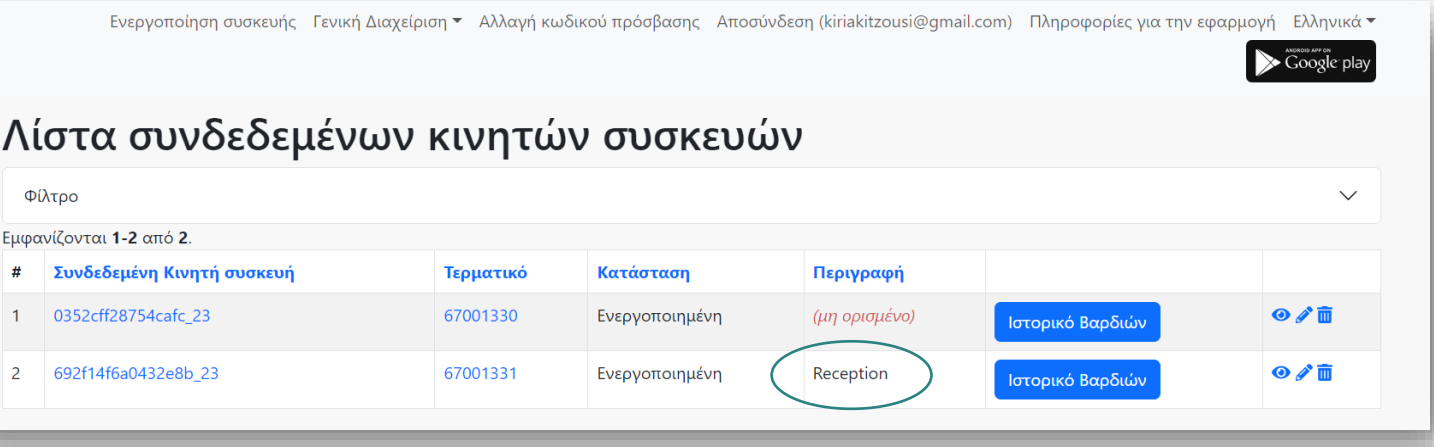

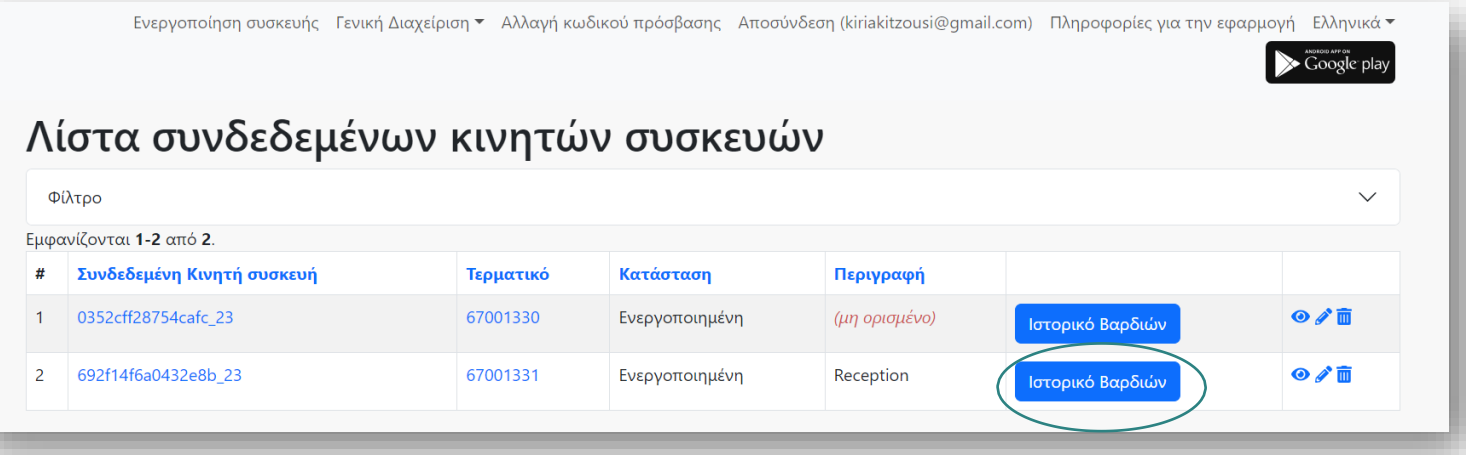

Ιστορικό Βαρδιών Δείτε τις συναλλαγές που έχουν πραγματοποιηθεί με την επιλεγμένη Κινητή συσκευή κατά την **τρέχουσα/ανοιχτή βάρδια** ή σε προηγούμενες βάρδιες (**κλειστές βάρδιες**).

Αναλυτικά, εμφανίζονται κατά στήλες τα εξής στοιχεία:

- **Βάρδια:** Ημερομηνία βάρδιας
- **Αριθμός βάρδιας:** Εμφανίζεται **ο αύξων αριθμός βάρδιας:**
	- Εάν δεν έχει γίνει καμία συναλλαγή, εμφανίζεται ο αριθμός της προηγούμενης (κλειστής) βάρδιας
	- Εάν έχουν γίνει συναλλαγές στην τρέχουσα/ανοιχτή βάρδια, εμφανίζεται ο αριθμός που ακολουθεί μετά τον αριθμό της τελευταίας κλειστής βάρδιας της ίδιας εργάσιμης ημέρας. π.χ. Αν η τελευταία βάρδια που έκλεισε για τη συγκεκριμένη ημερομηνία έχει τον αριθμό 3, τότε στην ανοιχτή βάρδια της ίδιας ημερομηνίας που έχει συναλλαγές θα εμφανίζεται ο αριθμός 4.
- **Κατάσταση:** Θα εμφανίζεται η ένδειξη:
	- **«Δεν υπάρχουν νέες συναλλαγές για κλείσιμο βάρδιας. Η προηγούμενη βάρδια έκλεισε με επιτυχία»**, εάν στην τρέχουσα /ανοιχτή βάρδια δεν έχει γίνει καμία συναλλαγή
	- **«Υπάρχουν νέες συναλλαγές στην τρέχουσα βάρδια»**, εάν έχουν γίνει συναλλαγές στην τρέχουσα/ανοιχτή βάρδια.

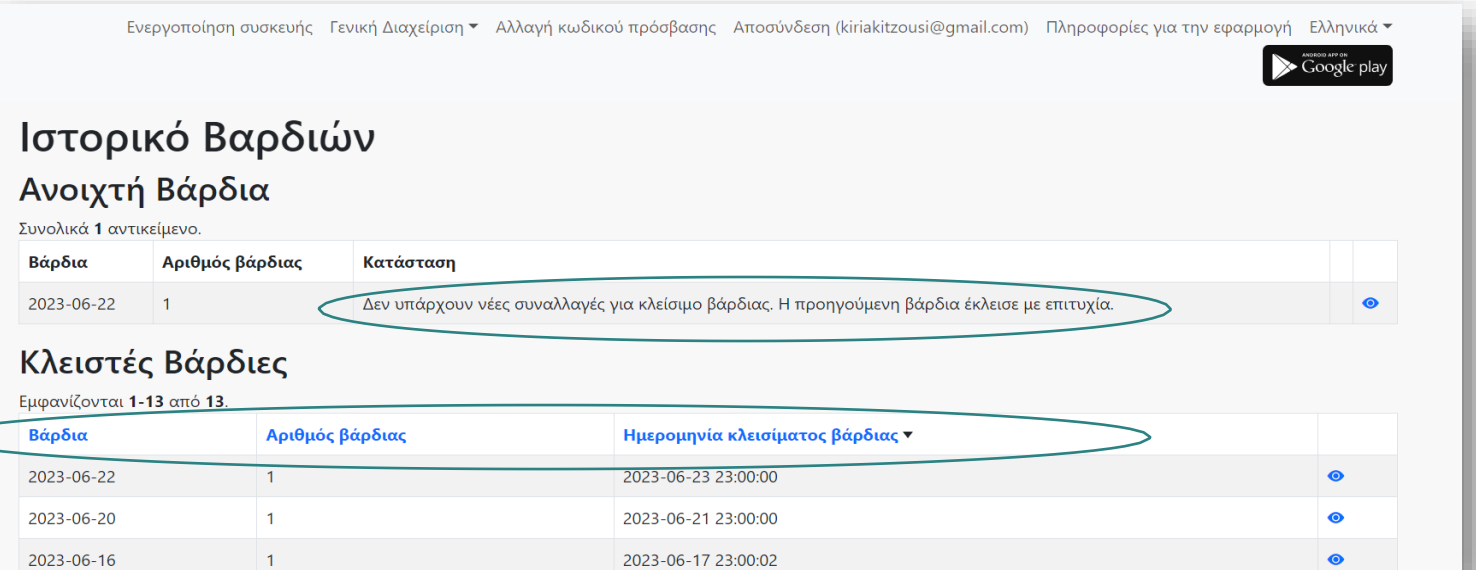

## **WORLDLINE NWW**

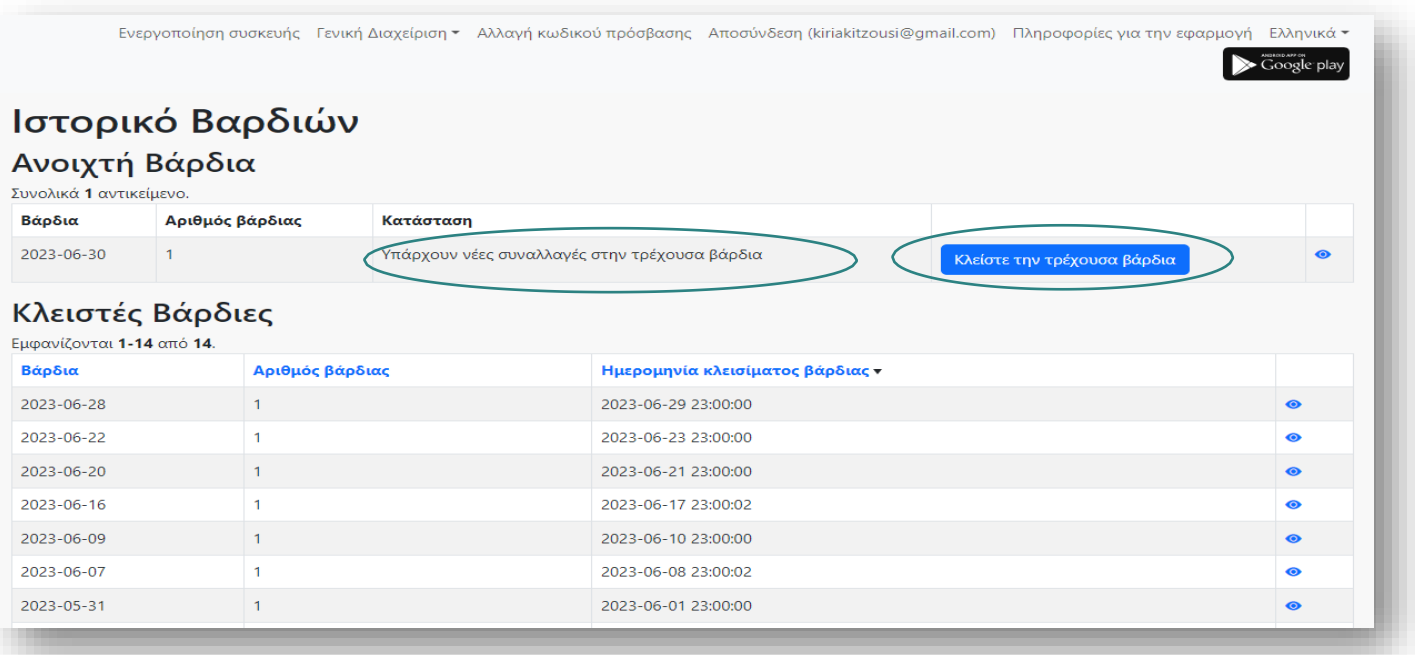

Παράλληλα, εμφανίζεται το button κλείστε την τρέχουσα βάρδια Εφόσον το επιλέξετετε εμφανίζεται τοπαρακάτω μήνυμα:

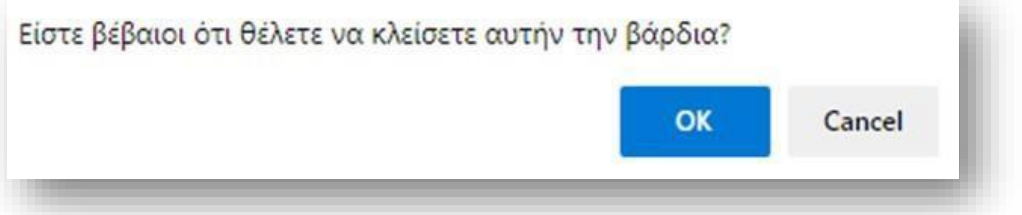

Mε την επιλογή **«ΟΚ»** η τρέχουσα/ ανοιχτή βάρδια μεταφέρεται στην λίστα με τις **Κλειστές βάρδιες.**

**Σημείωση:** Με την επιλογή του **εικονιδίου View εμφανίζεται σε μορφήPDF η ανάλυση των συναλλαγών κάθε βάρδιας** και μπορείτε να την **αποθηκεύσετε** ή να την**εκτυπώσετε.**

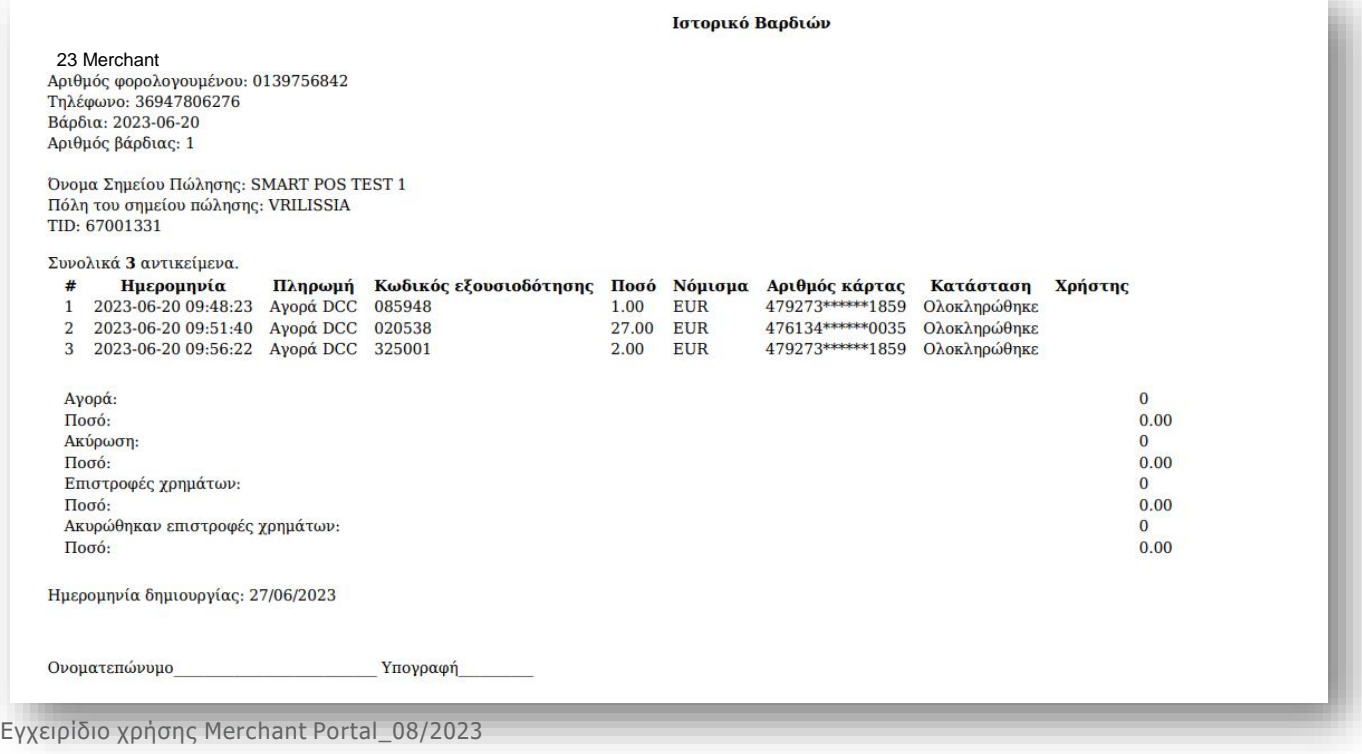

#### **3.7.2 Τερματικά**

Για κάθε Τερματικό Smart POS που έχει εγκριθεί για την επιχείρησή σας από τη Worldline Greece, εμφανίζονται κατά στήλες τα εξής στοιχεία:

- **Terminal ID:**Αποδίδεται από τη WorldlineGreece και είναι μοναδικό για κάθε Τερματικό SmartPOS
- **Όνομα Σημείου Πώλησης & Περιγραφή:** Ο Διακριτικός Τίτλος του καταστήματος στο οποίο λειτουργούν τα SmartPOS. Καταχωρείται από τηWorldlineGreece, σύμφωνα με τη σύμβαση συνεργασίας acquiring

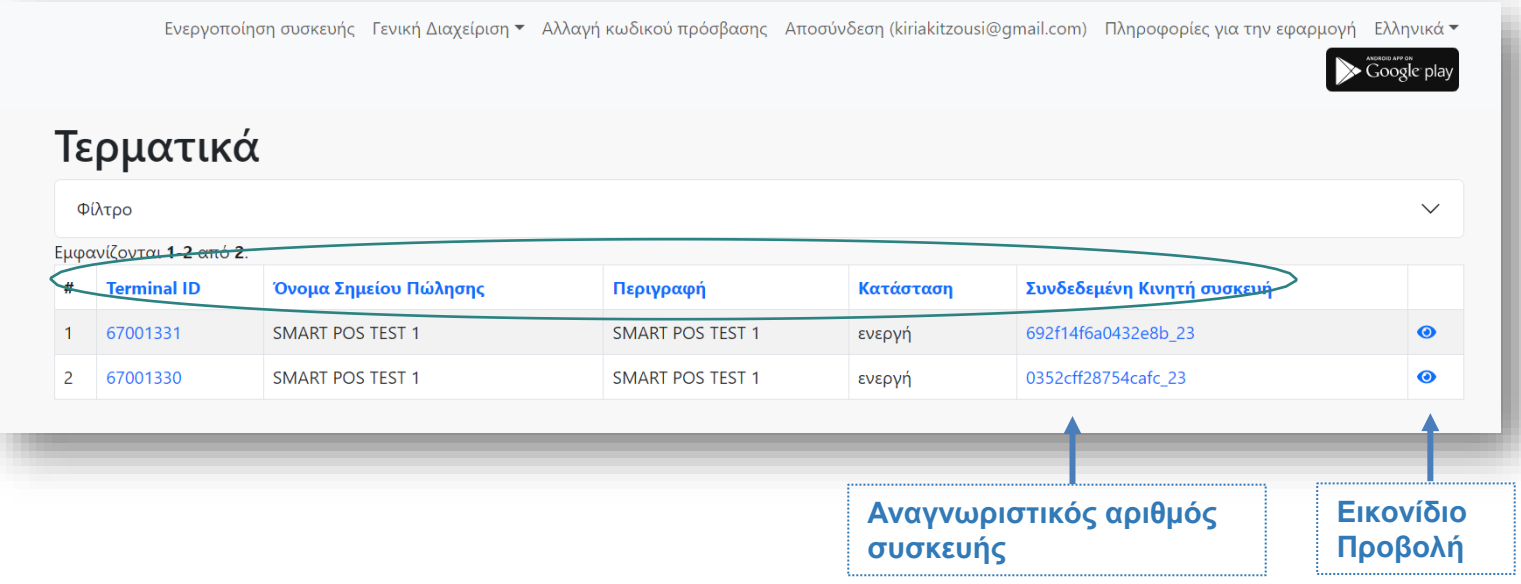

• **Κατάσταση:** Η κατάσταση ηοποία δηλώνει εάν το τερματικό μπορεί να δέχεται συναλλαγές: -**Ενεργή:** Το Τερματικό Smart POS μπορεί να συνδεθεί με μία Κινητή συσκευή και να δέχεται συναλλαγές

-**Απενεργοποιημένη:** Το Τερματικό Smart POS είναι ακυρωμένο/«κλειδωμένο» από τη Worldline Greece &δε δέχεται συναλλαγές.

• **Συνδεδεμένη Κινητή Συσκευή:** Ο **αναγνωριστικός αριθμός** της Κινητής συσκευής με την οποία είναι συνδεδεμένο το Τερματικό Smart POS. Εάν το πεδίο εμφανίζεται:

-**κενό,** τότε το Τερματικό Smart POS δεν έχει συνδεθεί με Κινητή συσκευή & είναι διαθέσιμο για σύνδεση (βλ.ManualΕφαρμογής SmartPOS, ενότητα 3).

-**συμπληρωμένο με τον Αναγνωριστικό αριθμό Κινητής συσκευής,** τότε το Τερματικό SmartPOS είναι **ήδη συνδεδεμένο** με μία Κινητή συσκευή.

**Προσοχή:** Για να συνδέσετε άλλη Κινητή Συσκευή, αρχικά αποσυνδέετε την υφιστάμενη. Αρχικά επιλέξτε τον **Αναγνωριστικό** της **αριθμό** της ήδη συνδεδεμένης συσκευής & στη συνέχεια επιλέξτε ΠΑΠΣΟΔΙΔΙΔΙΔΙΔΙΔΙΔΙΔΙΔΙ

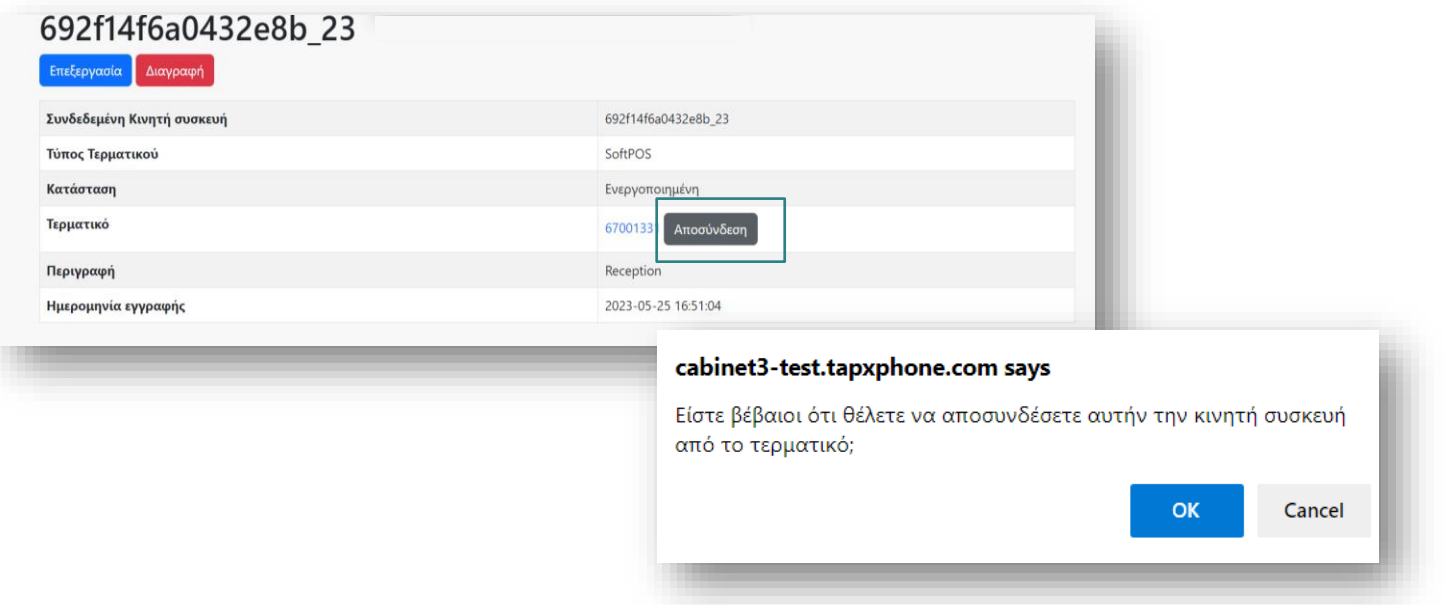

Το Τερματικό Smart POS είναι πλέον διαθέσιμο για να συνδεθεί με άλλη Κινητή συσκευή (βλ. Manual Εφαρμογής Smart POS, ενότητα 3).

**· Εικονίδιο Προβολή <sup>®</sup>: Με την επιλογή του βλέπετε τα Βασικά Στοιχεία και τους** Διαθέσιμους Τρόπους Πληρωμής για το συγκεκριμένο Τερματικό Smart POS.

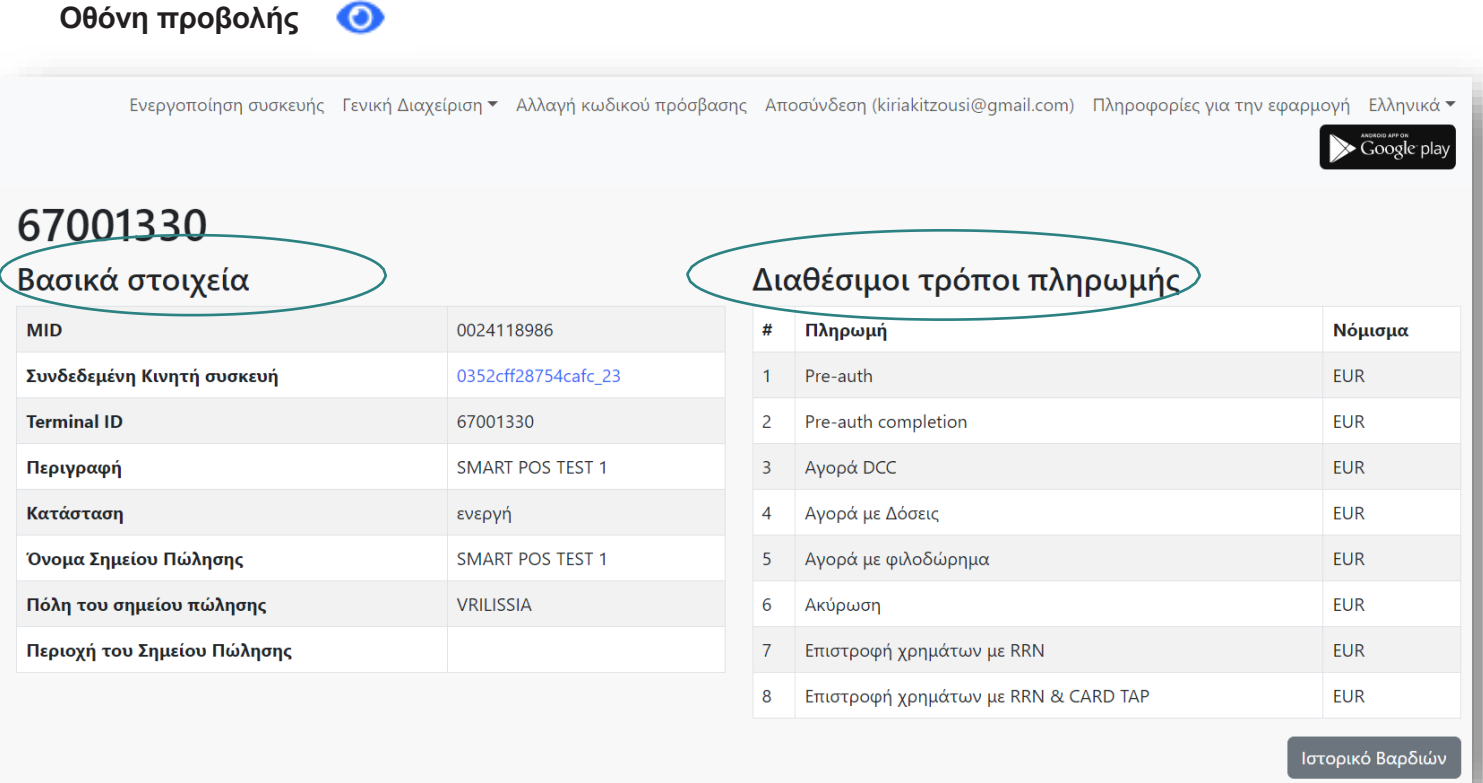

#### **3.7.3 Λίστα Συναλλαγών**

Εμφανίζονται όλες οι συναλλαγές που έχουν πραγματοποιηθεί με τα Τερματικά Smart POS του καταστήματός σας.

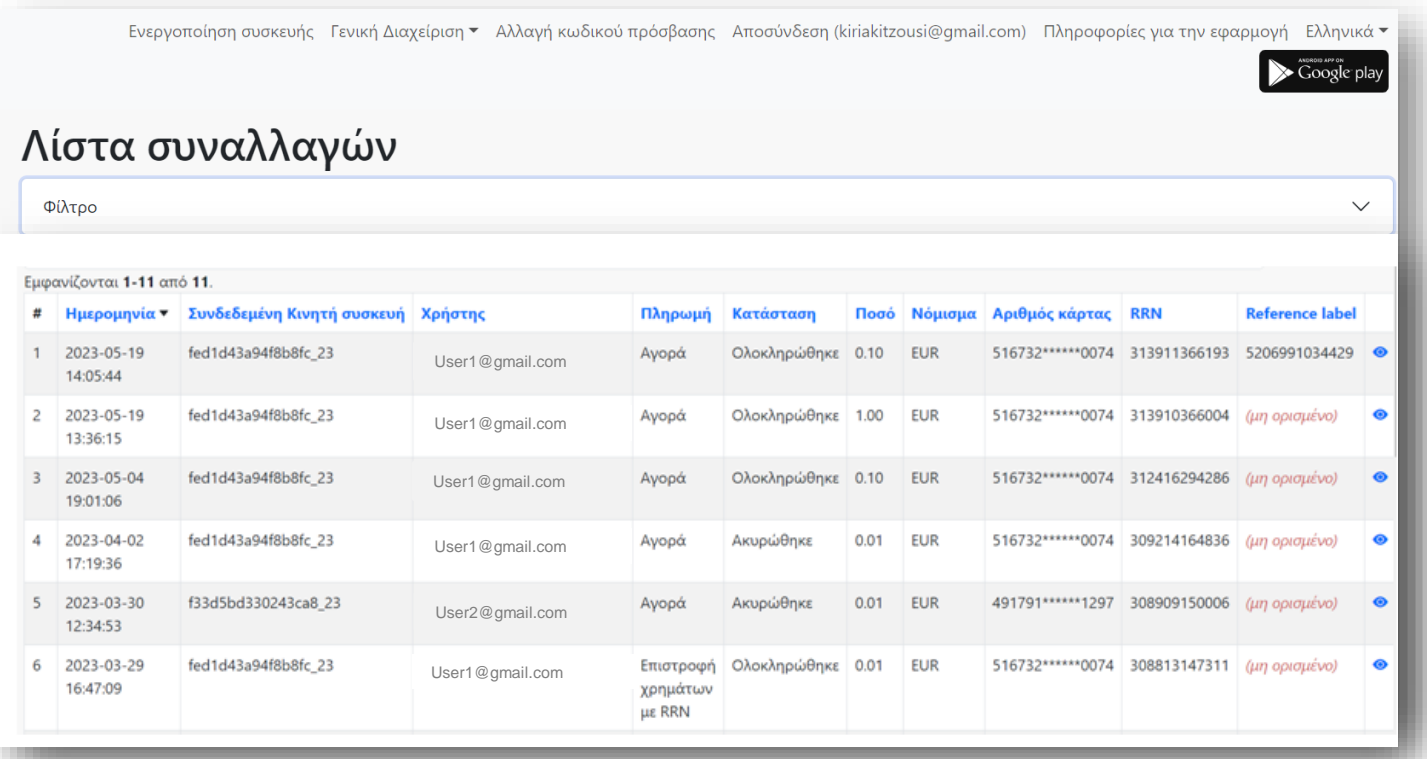

Έχετε τη δυνατότητα, να εμφανίσετε μόνο τις συναλλαγές που επιθυμείτε, χρησιμοποιώντας τα διαθέσιμα φίλτρα όπως εμφανίζονται στην παρακάτω οθόνη:

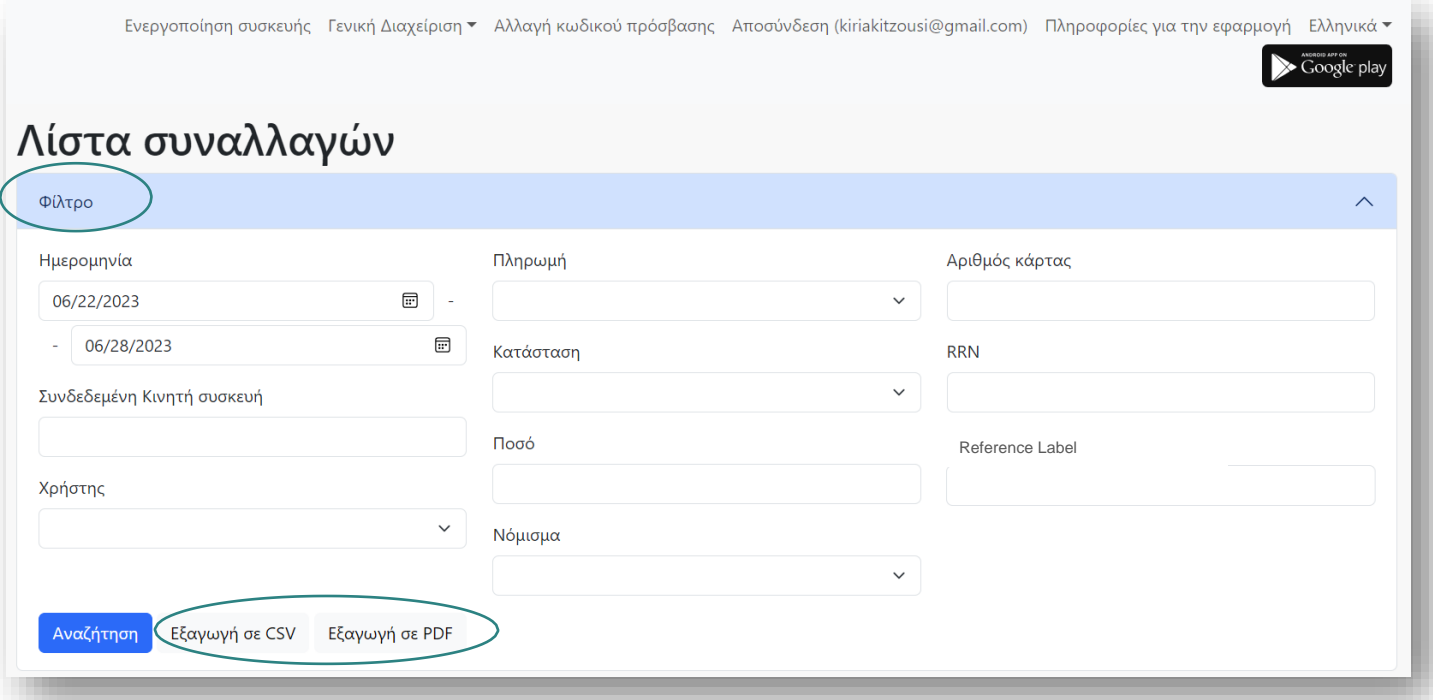

Επιπλέον, μπορείτε να εξάγετε τα **αποτελέσματα της λίστας συναλλαγών σε μορφή αρχείου PDF ή/και CSV. Η δυνατότητα εξαγωγής σε αρχείο ενεργοποιείται μόνο μετά την επιλογή του button Φίλτρο.**

#### **SMART POS TEST 1** Τηλέφωνο: 36947806276

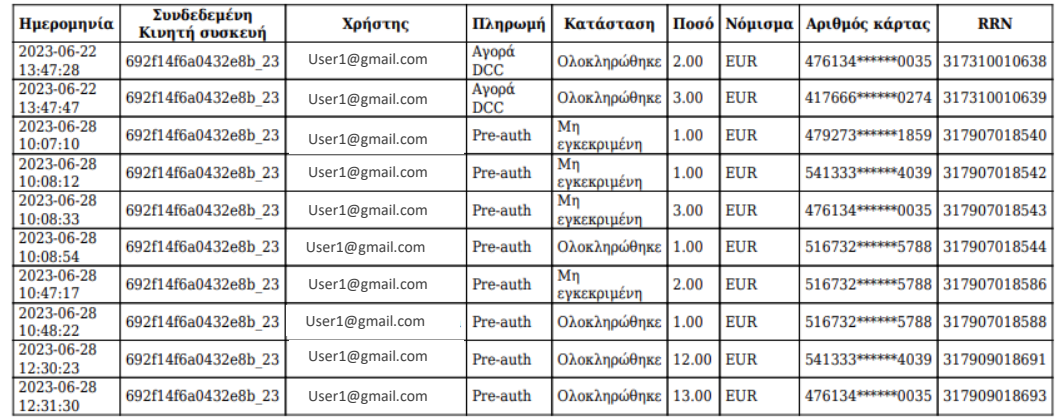

#### Εξαγωγή σε PDF

#### Σύνολο:

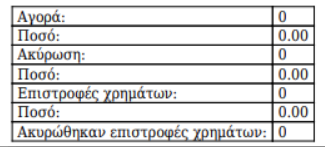

.Ακολουθεί η ανάλυση των διαθέσιμων φίλτρων:

- **Ημερομηνία:** Επιλέγετεσυγκεκριμένη ημερομηνία ήεύρος ημερομηνιών
- **Συνδεδεμένη Κινητή Συσκευή:** ΕπιλέγετεΚινητή Συσκευή
- **Χρήστης:** ΕπιλέγετεΧρήστη
- **Πληρωμή:** Επιλέγετε τον τύπο συναλλαγών που επιθυμείτε να εμφανιστεί:
	- Αγορά
		- Αγορά με Δόσεις
		- Αγορά με DCC
		- Αγορά με φιλοδώρημα
		- Επιστροφή Χρήματων
		- Επιστροφή Χρημάτων με RRN
		- Επιστροφή Χρημάτων με RRN &Card Tapping
		- Προέγκριση
		- Ολοκλήρωση Προέγκρισης
- **Κατάσταση:** Επιλέγετε τηνκατάσταση συναλλαγώνπου επιθυμείτε να εμφανιστεί:
	- Άγνωστη
	- Ολοκληρώθηκε
	- Μη εγκεκριμένη
	- Ακυρώθηκε
	- Προγραμματισμένη
	- Επιβεβαιώθηκε η συμφωνία
	- Προστέθηκε προς ακύρωση
	- Κατάργηση από το πρόγραμμα
- **Ποσό:** Καταχωρείτε συγκεκριμένο ποσό
- **Νόμισμα:** Επιλέγετε συγκεκριμένο νόμισμα. Δεν έχει εφαρμογή καθώς τα ποσά των συναλλαγών εμφανίζονται μόνο σε ευρώ
- **Αριθμός Κάρτας:** Καταχωρείτε τα 6 πρώτα ή τα 4 τελευταία ψηφία της κάρτας
- **Κωδικός συναλλαγής RRN:** Οκωδικός συναλλαγής RRN (πουεκτυπώνεται στην απόδειξη)
- **Reference label:** Καταχωρείτε είτε τον κωδικό Barcode/QR Code είτε τον κωδικό που πληκτρολογήσατε κατά τη διάρκεια συναλλαγής

Παράδειγμα εφαρμογής του **Φίλτρου Πληρωμή**, με εμφάνιση των υποεπιλογών

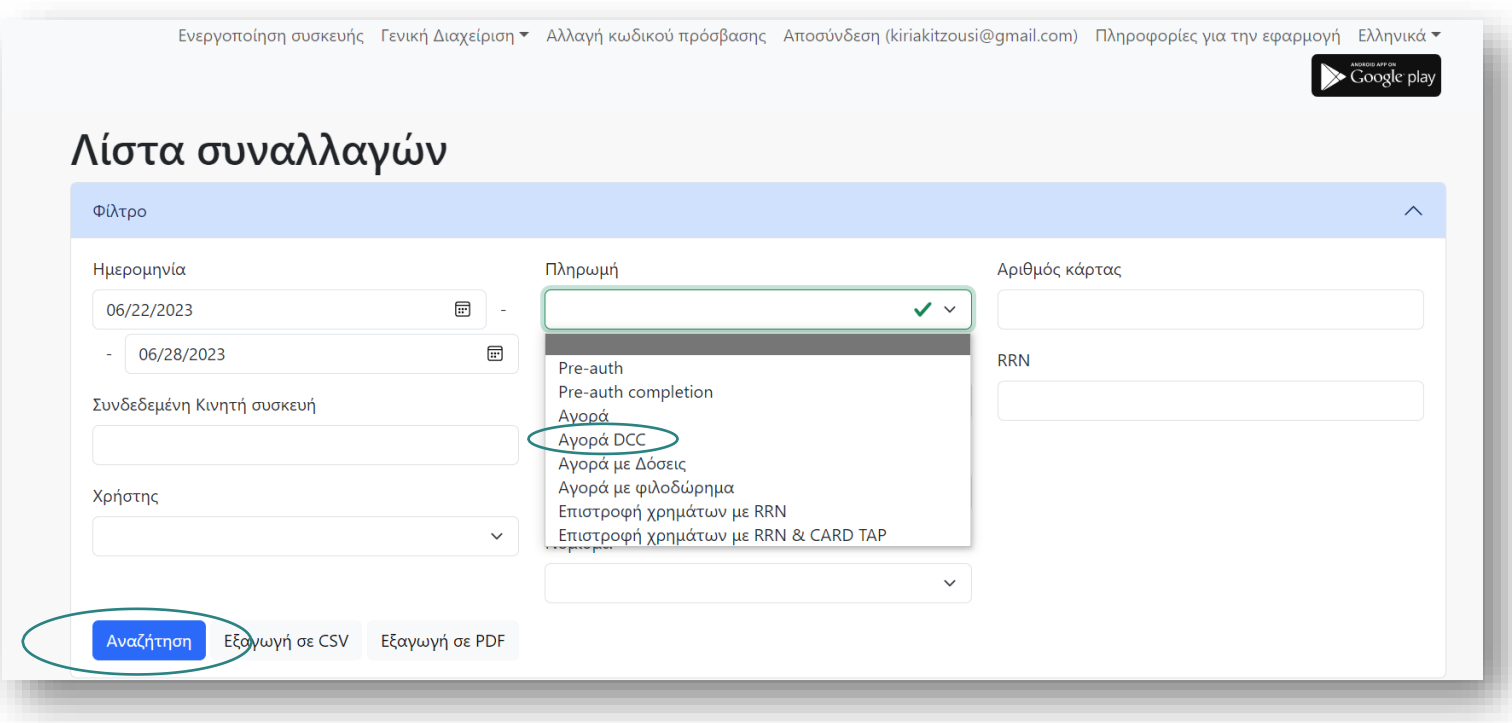

Εμφάνιση της λίστα πληρωμών μετά την επιλογή του φίλτρου (στο παράδειγμα Αγορά με DCC):

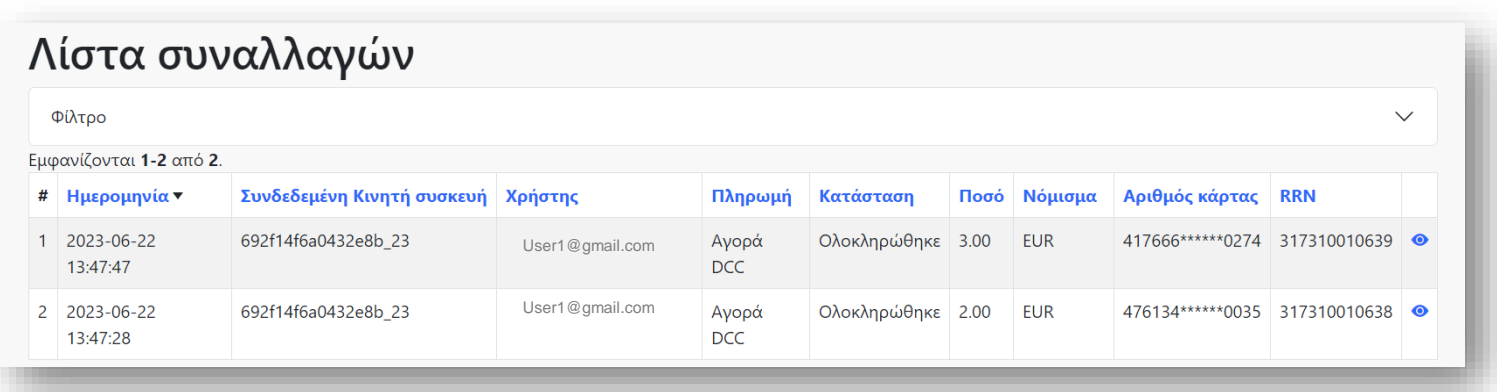

**Σημείωση:** Με την επιλογή του εικονιδίου View βλέπετε επιπλέον πληροφορίες για τη συγκεκριμένη συναλλαγή. Για παράδειγμα μπορείτε να εντοπίσετε τον αριθμό RRN μίας απόδειξης πληρωμής, ο οποίος είναι απαραίτητος για να εκτελεσθεί οποιαδήποτε Επιστροφή Χρημάτων. Επιπλέον, μπορείτε να δείτε τον αριθμό των δόσεων που έχετε ορίσει για τη συγκεκριμένη συναλλαγή ή το φιλοδώρημα.

#### Μπορείτε επίσης, να **προβάλετε** σε μορφήαρχείου **pdf** ή/και να **εκτυπώσετε** την απόδειξη.

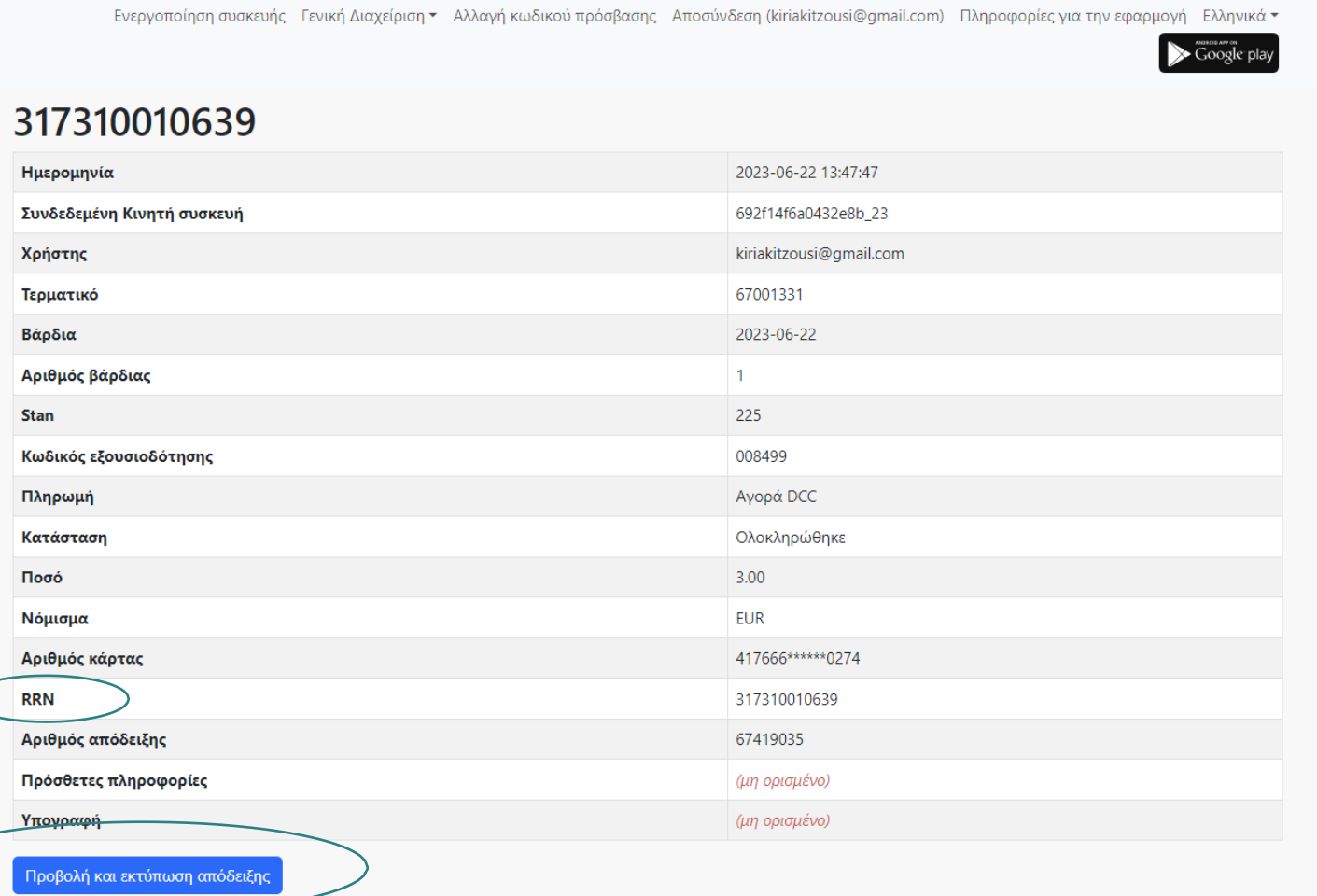

#### **EFKPINETAI**

Ημερομήνια και ώρα: 2023-06-22 13:47:47 Αριθμός απόδειξης: 67419035 Επιχείρηση: SMART POS TEST 1 AΦM: 0139756842 Διεύθυνση: ODOS00000255 30 VRILISSIA 12345

Αγορά DCC Ποσό: 3.00 EUR

VISA TEST Contactless AID: A0000000031010 Αριθμός κάρτας: 417666\*\*\*\*\*\*0274 AuthCode: 008499 RespCode: 00

RRN: 317310010639 TID: 67001331 Κωδικός Συσκεύης: 692f14f6a0432e8b\_23 Acquirer: Bank 23

Εκτύπωση

#### **3.7.4 Χρήστες**

Εμφανίζονται οι Χρήστες των τερματικών Smart POS του καταστήματος σας και μπορείτε να τους διαχειριστείτε. Αναλυτικά, εμφανίζονταιτα εξής πεδία:

• **Όνομα Χρήστη:** Το όνομα κάθε Χρήστη του καταστήματός σας με το οποίο συνδέεται στην ΕφαρμογήSmart POS

**Σημείωση:** Το Όνομα Χρήστη του Διαχειριστή είναι το μόνο που εμφανίζεται στη λίστα χρηστών, αυτόματα, βάσει της σύμβασηςσυνεργασίας με την Τράπεζα και δεν μπορεί να διαγραφεί. Για να προσθέσετε νέους Χρήστες επιλέξτε **«Προσθήκη Χρήστη».**

**Προσοχή:** Ενημερώστε τον Χρήστη για το **νέο Όνομα Χρήστη** με το οποίο επιλέξατε να τον καταχωρήσετε γιατί **με αυτό το Όνομα Χρήστη θα συνδέεται στην Εφαρμογή Smart POS.** Ειδικότερα, κατά την 1η σύνδεσή του στην Εφαρμογή καταχωρεί και **ως Όνομα Χρήστη & ως Κωδικό Πρόσβασης** το Όνομα Χρήστηπου δηλώσατε.

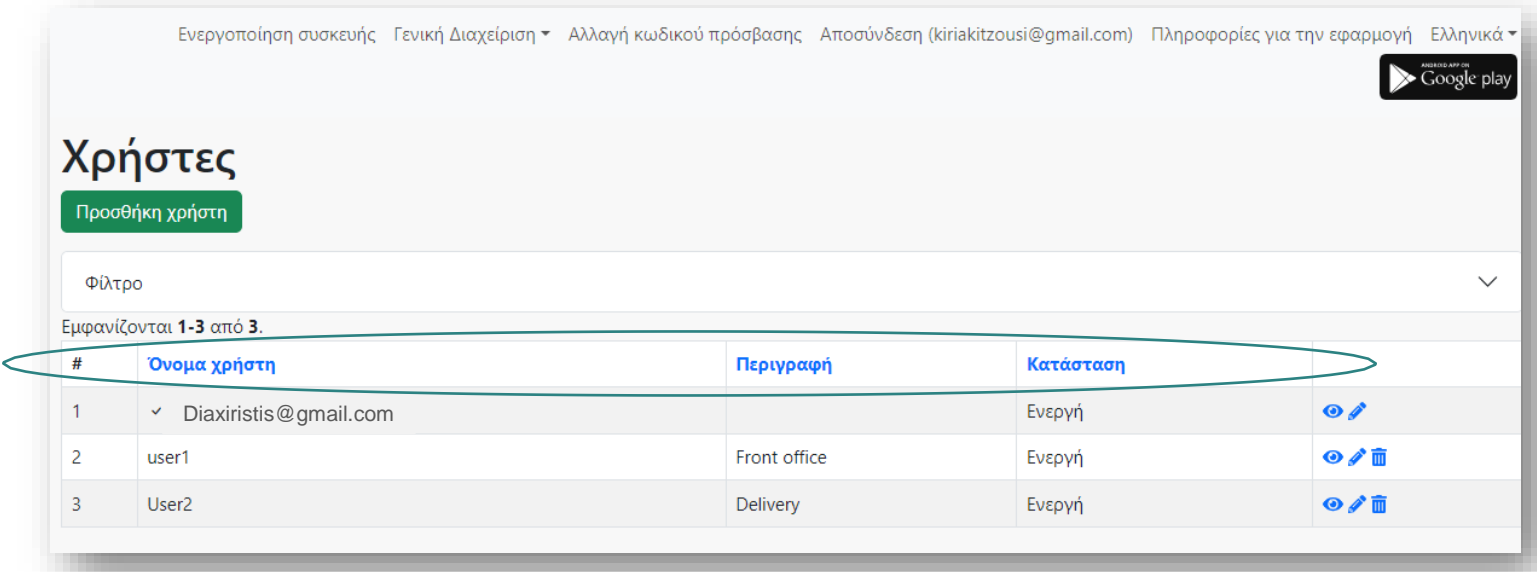

- **Περιγραφή:** Η περιγραφήπου έχετε δώσει βοηθητικά στονΧρήστη για να τον αναγνωρίζετε πιο εύκολα π.χ.μικρό όνομα. Εάν δεν εμφανίζεται περιγραφή, μπορείτε να την προσθέσετε, επιλέγοντας το εικονίδιο **Ενημέρωση**
- **Κατάσταση:** Η κατάσταση του Χρήστη, η οποία φανερώνει **εάν μπορεί να συνδέεται** στην Εφαρμογή Smart POS:
	- o **Ενεργή:** ΟΧρήστης μπορεί να συνδεθεί στηνΕφαρμογή
	- o **Απενεργοποιημένη:** Ο Χρήστης δε μπορεί να συνδεθεί στην Εφαρμογή

**Σημείωση:** Μπορείτε να απενεργοποιήσετε την πρόσβασή του στην Εφαρμογή Smart POS **αλλάζοντας την Κατάσταση** με επιλογή του εικονιδίου**Ενημέρωση**

#### Εικονίδιο Προβολή <sup>.</sup>

Με την επιλογή του εικονιδίου View βλέπετε **περισσότερες πληροφορίες** για τονΧρήστη που επιλέξατε και επιπλέον μπορείτε να:

- o **Προσθέσετε περιγραφή Χρήστη ή νέο Όνομα Χρήστη ή αλλάξτε την Κατάσταση Χρήστη**, επιλέγοντας το button **Γεπεξεργασία** . Τις ίδιες ενέργειες μπορείτε να κάνετε και με την επιλογή του **Εικονιδίου Ενημέρωση** από την οθόνη Χρήστες (βλ. παρακάτω)
- o **Διαγράψετε** τον Χρήστη, επιλέγοντας το button . Διαγραφή Χρήστη μπορείτε να κάνετε και με την επιλογή του**Εικονιδίου Διαγραφή** από την οθόνη**Χρήστες**
- o (βλ.παρακάτω)
- o **Αλλάξετε τον Κωδικό Πρόσβασης** Χρήστη στην ΕφαρμογήSmartPOS, επιλέγοντας το button .<br>Αλλαγή κωδικού πρόσβασης
- o **Ορίσετε εκ νέου ως Κωδικό Πρόσβασης το Όνομα Χρήστη** στην Εφαρμογή Smart POS, επιλέγοντας το button **ορισμός προεπιλεγμένου κωδικού πρόσβασης** . Χρησιμοποιείται σε περίπτωση που ο Χρήστης έχει ξεχάσει τον Κωδικό Πρόσβασής του στην Εφαρμογή SmartPOS.

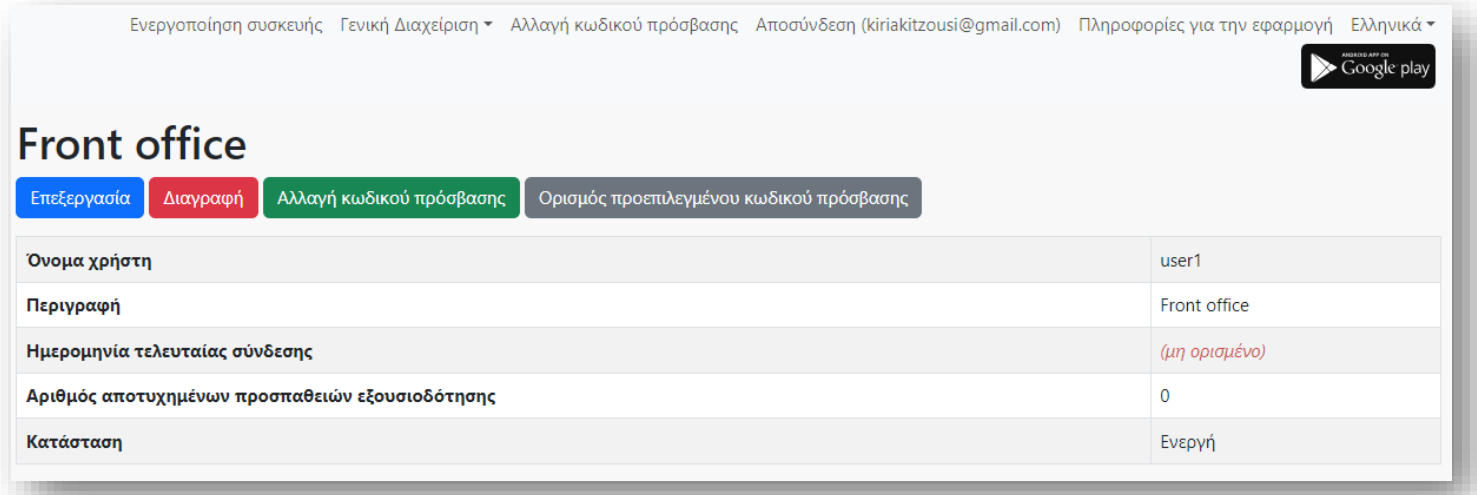

- **Εικονίδιο Επεξεργασία** ✔
	- o **Δώστε μία περιγραφή στον Χρήστη** ή αλλάξτε την **υφιστάμενη** περιγραφή της & επιλέξτε **«Αποθήκευση»**. Στη συνέχεια η νέα περιγραφή θα εμφανίζεται στη στήλη **«ΠεριγραφήΧρήστη»**
	- o **Δώστε νέο Όνομα Χρήστη** στον Χρήστη&επιλέξτε «Αποθήκευση»
	- o **Αλλάξτε την Κατάσταση Χρήστη** &επιλέξτε **«Αποθήκευση».**

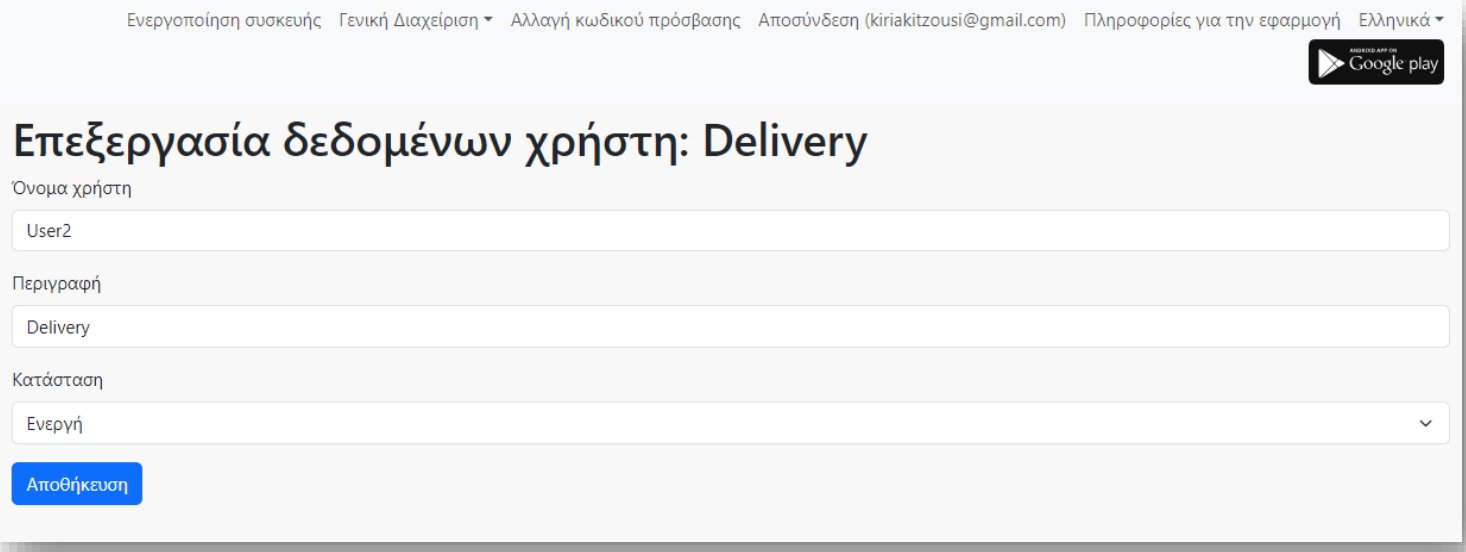

**Προσοχή:** Ενημερώστε τον Χρήστη για το **νέο Όνομα Χρήστη** με το οποίο επιλέξατε να τον καταχωρήσετε γιατί **με αυτό το Όνομα Χρήστη θα συνδέεται στην Εφαρμογή Smart POS.** Ειδικότερα, κατά την 1η σύνδεσή του στην Εφαρμογή καταχωρεί και **ως Όνομα Χρήστη & ως Κωδικό Πρόσβασης** το Όνομα Χρήστηπου δηλώσατε.

**Προσοχή:** Ο Χρήστης μπορεί να συνδεθεί στην Εφαρμογή Smart POS μόνο εάν η Κατάσταση που έχετε δηλώσει είναι «Ενεργή».

• **Εικονίδιο Διαγραφή : Διαγράψτε τον Χρήστη** που επιλέξατε

## 4. Συχνές Ερωτήσεις

#### **4.1 Πώς δημιουργώ /προσθέτω Χρήστη;**

Για να δημιουργήσετε νέο χρήστη, ακολουθείτε τα εξής βήματα:

- i. Επιλέγετε **«Γενική Διαχείριση» ->«Χρήστες»** από το αρχικό menu
- ii. Επιλέγετε το button **Προσθήκη Χρήστη**
- **iii. Εισάγετε το Όνομα Χρήστη και πρόσθετες πληροφορίες** για το νέο χρήστη που δημιουργείτε
- iv. Επιλέξτε **«Ενεργός»** στοπεδίο **«Κατάσταση».**

#### **Προσοχή:**

Ενημερώστε τον Χρήστη για το **νέο Όνομα Χρήστη** με το οποίο επιλέξατε να τον καταχωρήσετε γιατί **με αυτό το Όνομα Χρήστη θα συνδέεται στην Εφαρμογή Smart POS**. Ειδικότερα, κατά την 1ησύνδεσή του στην Εφαρμογή καταχωρεί και **ως Όνομα Χρήστη & ως Κωδικό Πρόσβασης το Όνομα Χρήστη** που δηλώσατε.

Οι **πρόσθετες πληροφορίες** που εισάγετε δεν πρέπει να περιέχουν προσωπικά δεδομένα του χρήστη. Εάν εισάγετε οποιαδήποτε προσωπικά δεδομένα ενός χρήστη ως πρόσθετες πληροφορίες, τότε επιβαρύνεστε με την ευθύνη της ασφαλής χρήσης τους.

**Προσοχή:** Ο Χρήστης μπορεί να συνδεθεί στην Εφαρμογή Smart POS μόνο εάν η Κατάσταση που έχετε δηλώσει είναι «Ενεργή», διαφορετικά θα εμφανιστεί ένα μήνυμα λάθους με αριθμό 205.

#### **4.2 Πώς «ξεκλειδώνω» έναν Χρήστη;**

Εάν o Χρήστης εισάγει στην Εφαρμογή Smart POS λανθασμένο Κωδικό Πρόσβασης περισσότερες από 5 φορές,ο λογαριασμός του μπλοκάρεται.

Για να ξεκλειδώσετε τον μπλοκαρισμένο λογαριασμό Χρήστη, ακολουθείτε τα εξής βήματα:

- i. Επιλέγετε **«Γενική Διαχείριση» ->«Χρήστες»** από το αρχικό menu
- ii. Εντοπίστε τον **μπλοκαρισμένο χρήστη** που θέλετε να **ξεκλειδώσετε** θα εμφανίζεται με **Κατάσταση: Απενεργοποιημένη**
- iii. Eπιλέγοντας το εικονίδιο (επεξεργασία) μπαίνετε στο προφίλ του χρήστη όπου στο πεδίο **«Κατάσταση» επιλέγετε «Ενεργή»** και μετά αποθήκευση.
- iv. Επανέρχεστε στο προφίλ του χρήστη και επιλέγετε **Ορισμός προεπιλεγμένου κωδικού πρόσβασης.** Αυτόματα **επανέρχεται ο αρχικός κωδικός πρόσβασης** (ΌνομαΧρήστη).

**Σημείωση:** Αν θέλετε να ορίσετε συγκεκριμένο κωδικό πρόσβασης για έναν ή περισσότερους χρήστες, θαπρέπει να επιλέξετε **«Αλλαγή κωδικού πρόσβασης»**.

#### **4.3 Πώς αποσυνδέω ένα τερματικό Smart POS από κινητή συσκευή;**

Μετά την ενεργοποίηση νέας κινητής συσκευής στην εφαρμογή, ενδέχεται να λάβετε μήνυμα ότι **δεν υπάρχουν διαθέσιμα τερματικά Smart POS**. Αυτό σημαίνει ότι όλα τα τερματικά Smart POS της επιχείρησής σας είναι **ήδη συνδεδεμένα** με κινητές συσκευές.

Σε αυτή τηπερίπτωση, μπορείτε να αποσυνδέσετε μία άλλη κινητή συσκευή από ένα Τερματικό **Smart POS** και να συνδέσετε την Κινητή συσκευήπου επιθυμείτε, ακολουθώντας τα εξής βήματα:

- Επιλέξτε **«Γενική Διαχείριση» ->«Λίστα συνδεδεμένων κινητών συσκευών»**
- Εντοπίστε στην λίστα τη συσκευήπου θέλετε να αποσυνδέσετε και **επιλέξτε το εικονίδιο View**
- Επιλέξτε **«Αποσύνδεση»**,στο πεδίο Τερματικό SmartPOS

**Προσοχή:** Πριν αποδεσμεύσετε το Τερματικό**Smart POS** από τη συσκευή,πρέπει πρώτα να **κλείσετε την τρέχουσα βάρδια.**

#### **4.4 Πώς κλείνω μία βάρδια;**

Μπορείτε να κλείσετε μόνο την τρέχουσα /ανοιχτή βάρδια σε μια συγκεκριμένη κινητή συσκευή, ακολουθώντας τα εξής βήματα:

- Επιλέξτε **«Γενική Διαχείριση» ->«Λίστα συνδεδεμένων κινητών συσκευών»**
- Εντοπίστε τη συσκευήπου θέλετε και επιλέξτε το button **«Ιστορικό Βαρδιών»**
- Για την ανοιχτή βάρδια, επιλέξτε το button **«Κλείσιμο Βάρδιας»** &**«ΟΚ»**